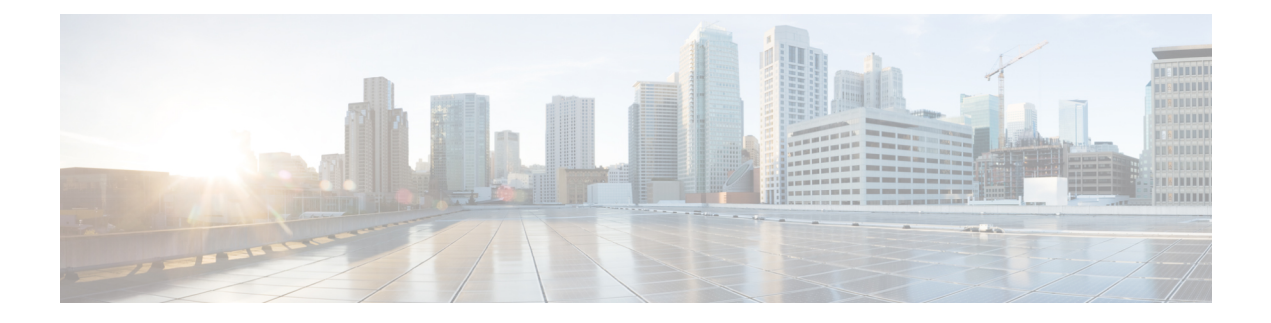

# **Tools**

- Real Time [Monitoring](#page-0-0) Tool, on page 1
- Disaster [Recovery](#page-27-0) System, on page 28
- Network [Management,](#page-33-0) on page 34
- Cisco Unified Intelligence OS [Administration,](#page-42-0) on page 43

# <span id="page-0-0"></span>**Real Time Monitoring Tool**

For Cisco Unified Intelligence Center, Live Data, and Cisco Identity Service (Cisco IdS), download the Real Time Monitoring Tool (RTMT) from the Cisco Unified Intelligence Center Administration page (**Tools > RTMT Plugin Download**).

Live Data and the Cisco IdS do not host the RTMT installer. For this reason, always connect to the Cisco Unified Intelligence Center Server and sign in to the Administration page to download the RTMT installer. You can, however, run the same RTMT client to connect to any of the Cisco Unified Intelligence Center, Live Data, or Cisco IdS servers (standalone or coresident).

RTMT runs as a client-side application. You can install RTMT on a Windows workstation or a Linux machine. RTMT is cluster-aware. RTMT provides critical service and performance monitoring (perfmon), trace/log collection and viewing, and Alert Management on the node for the IP address you request at launch. RTMT does not provide the status of all critical applications on all the nodes at the same time.

Use RTMT to:

- Monitor the health of the system by generating email alerts for objects whose values go above or below a threshold
- Collect and view traces
- View syslog messages
- Monitor performance counters

RTMT has extensive online help. Refer to it for information on alerts, schedule collection, performance monitoring, and collecting and downloading tracing and logging data.

# **Launch RTMT**

### **Procedure**

- **Step 1** In the left navigation pane, choose **Tools** and then click **RTMT Plugin Download**.
- **Step 2** In the **RTMT Plugin** dialog box:
	- a) Select the **Windows** platform.
	- b) Click **Download.**
	- c) Run the file or save the **CuicServRtmtPlugin** executable file and then run it from the saved location.
	- d) Follow the prompts and click the buttons on the installation screens.

### **Step 3** To launch:

a) Launch RTMT from the desktop icon.

**Figure 1: RTMT Desktop Icon**

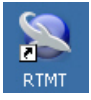

- b) In the **Host IP Address** field, enter the IP address for the node you want to monitor.
- c) Accept the default port (8443).
- d) Check **Secure Connection**. You see an error if the Host IP Address is not found or there is no network connection.
- e) Click **Yes** to accept the certificate.
- f) Enter the **User Name** and **Password** for a Super User. (Only a Super User can install RTMT.)
- g) Click **OK** to accept the default configuration.

### **RTMT Client Support Services**

RTMT uses the following services/servlets:

- Cisco AMC service
- Cisco CallManager Serviceability RTMT
- Cisco RIS Data Collector
- Cisco Tomcat Stats Servlet
- Cisco Trace Collection Service
- Cisco Log Partition Monitoring Tool
- Cisco SOAP-Real\_Time Service APIs
- Cisco-SOAP-Performance Monitoring APIs
- Cisco RTMT Reporter Servlet

**2**

# **RTMT Integration**

### **Tracing and Logging**

To expose tracing and logging information go to RTMT **Tools** > **Trace & Log Central** . The RTMT tool gives you the ability to browse through a trace file and supports on-demand or scheduled downloading of the file.

### **Figure 2: RTMT TraceLog for CUIC**

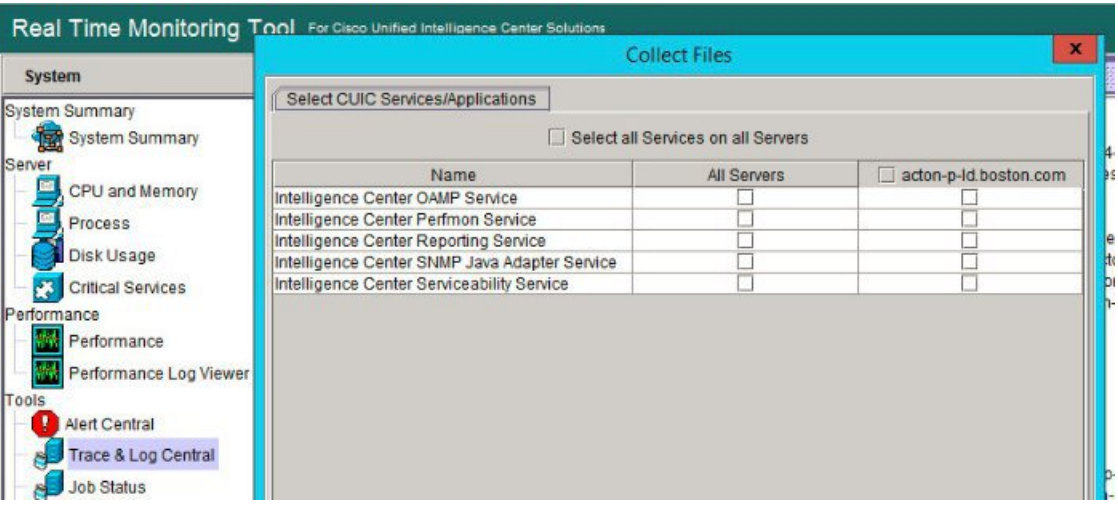

**Figure 3: RTMT TraceLog for Live Data**

| System                           | <b>Collect Files</b>                                                        |             |                       |
|----------------------------------|-----------------------------------------------------------------------------|-------------|-----------------------|
| System Summary<br>System Summary | Select LiveData Services/Applications<br>Select all Services on all Servers |             |                       |
| Server                           | Name                                                                        | All Servers | acton-p-Id.boston.com |
| CPU and Memory                   | CCE Live Data ActiveMQ Service                                              |             |                       |
| Process                          | CCE Live Data Cassandra Service                                             |             |                       |
|                                  | CCE Live Data Socket.IO Service                                             |             |                       |
| Disk Usage                       | CCE Live Data Storm Services                                                |             |                       |
| <b>Critical Services</b>         | <b>CCE Live Data Web Service</b>                                            |             |                       |
| Performance                      | CCE Live Data Zookeeper Service                                             |             |                       |
| Performance                      |                                                                             |             |                       |
| Performance Log Viewer           |                                                                             |             |                       |
| Tools                            |                                                                             |             |                       |
| <b>Alert Central</b>             |                                                                             |             |                       |
| Trace & Log Central              |                                                                             |             |                       |
|                                  |                                                                             |             |                       |
| <b>Job Status</b>                |                                                                             |             |                       |

### **Critical Services**

To expose service information go to RTMT **Server** > **Critical Services**.

### **Figure 4: RTMT Critical Services**

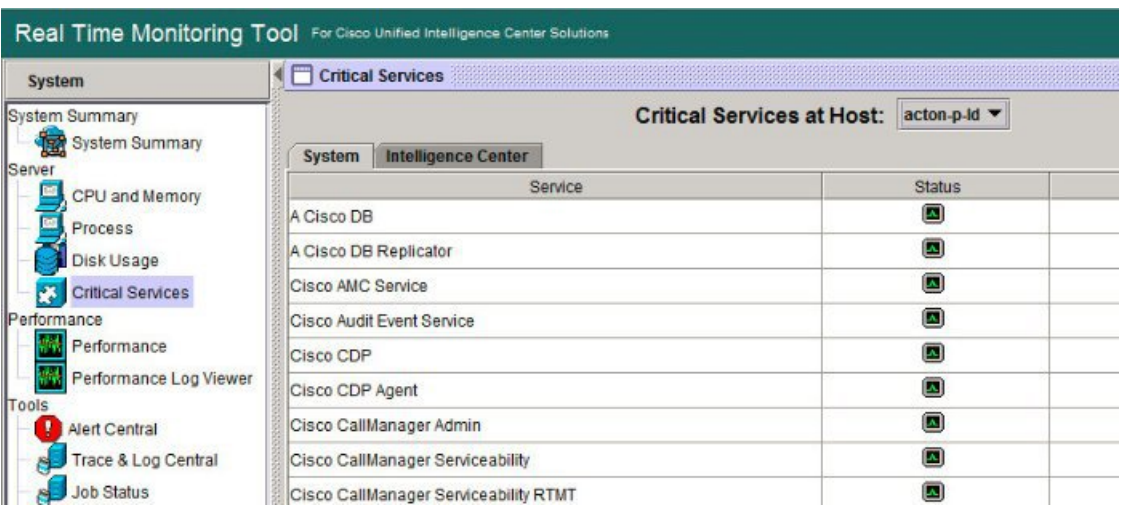

### **Alerts**

To expose Alert Central go to RTMT **Tools** > **Alert Central** .

### **Figure 5: RTMT Alerts**

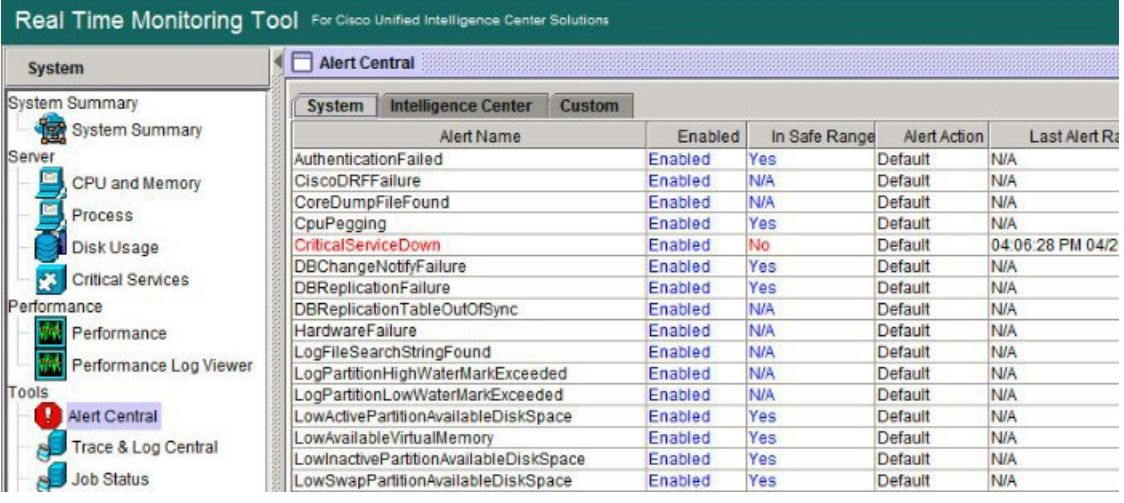

### **Performon and Statistics**

To expose perfmon information and statistics go to the RTMT**Tools** > **Alert Central**.

×

#### **Figure 6: RTMT Performance Interface**

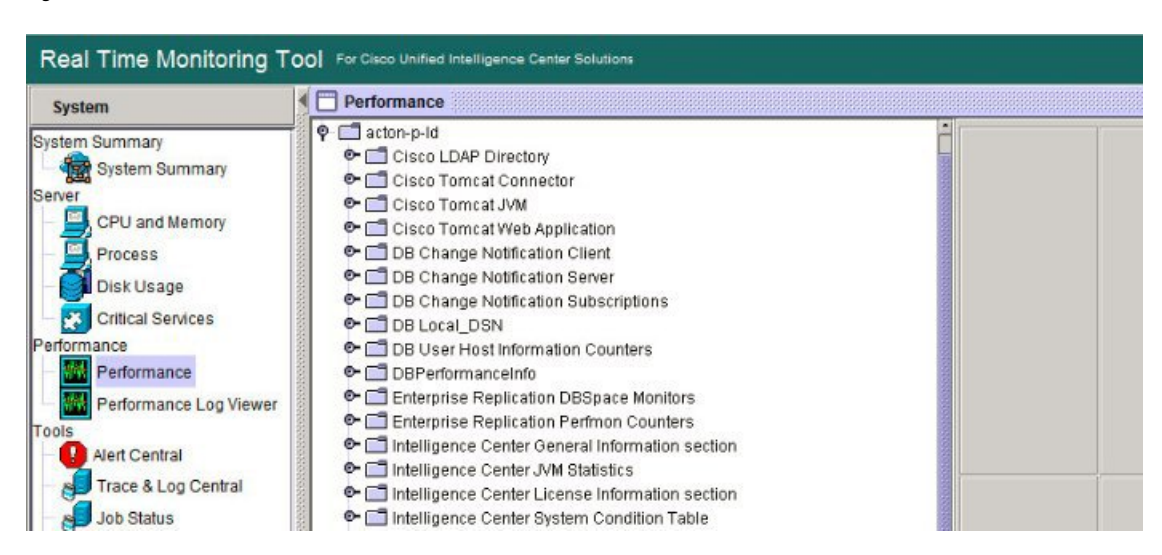

## **The RTMT Interface**

The following RTMT system monitoring objects are available in the left pane of the RTMT page:

• **System Summary**

Displays information on Virtual Memory usage, CPU usage, Common Partition usage, and the alert history log.

### • **Server**

Server objects are:

- **CPU and Memory** Displays information on Virtual memory usage and CPU usage for the server.
- **Process** Displays information on the processes running on the server.
- **Disk Usage** Displays information on the disk usage on the server.
- **Critical Services** Displays the name of the critical service, the status (whether the service is up, down, activated, stopped by the administrator, starting, stopping, or in an unknown state), and the elapsed time during which the services have existed in a particular state for the server or for a particular server in a cluster (if applicable).

The Cisco Unified Intelligence Center services are listed under the **Intelligence Center** tab. The Live Data and Cisco IdS services are listed, along with the System services, under the **System** tab.

### • **Performance**

Performance objects are:

• **Performance** - Performance monitoring allows you to monitor performance counters related to the Unified Intelligence Center server. You can continuously monitor a set of preconfigured objects and receive notification in the form of an email message. You can associate counter threshold settings to alter notification. Up to six perfmon counters in one chart for performance comparisons can be displayed. Performance queries can be used to add a counter to monitor. You can also save and

restore settings, such as counters being monitored, threshold settings, and alert notifications, for customized troubleshooting tasks.

- **Performance Log Viewer** Displays data for counters from perfmon CSV log files in a graphical format.
- **Tools**

Tools objects are:

- **Alert Central** Displays the history and status of every alert in the system. Click the **Intelligence Center** tab to see Unified Intelligence Center alerts, including those related to Cisco IdS.
- **Trace & Log Central** Allows you to browse or download trace and log files for a specific date range or absolute time.
- **Job Status** Shows the status of trace collection events.
- **Syslog Viewer** Allows you to view (by node) the system, application, and security logs.
- **VLT** Not applicable.
- **AuditLog Viewer** Allows you to view system audit logs.

#### **Related Topics**

Cisco Unified [Intelligence](#page-7-0) Center Counters, on page 8

## **Cisco Unified Intelligence Center Services**

- **Intelligence Center Perfmon Service**—Performance data collection process, which persists counters relating to Unified Intelligence Center report execution and live data statistics from Unified Intelligence Center, Socket.IO, and CCE Live Data ActiveMQ Service process, which will be helpful in debugging performance issues.
- **Intelligence Center Reporting Service** Core service for the Unified Intelligence Center reporting functionality.
- **Intelligence CenterSNMP Java AdapterService**—SNMPservice that interfaces between JMX counters and the SNMP Primary Agent.
- **Intelligence Center Serviceability Service** Services that exposes RTMT counters from the Unified Intelligence Center server.

## **Unified IC performance objects and counters**

Unified Intelligence Center performance *objects* are named for system components that generate data. Each performance object provides performance *counters* that represent data specific to that object. The Unified Intelligence Center Reporting object has counters for the number of reports that are running and the number of reports that have failed. The counters for each object display when the folder expands.

**Reporting Counters.** The following diagram illustrates the runtime interactions and the relationship among the components involved on the execution of a report. The diagram provides a simple structure that defines the reporting engine performance counters.

### **Figure 7: Report Execution**

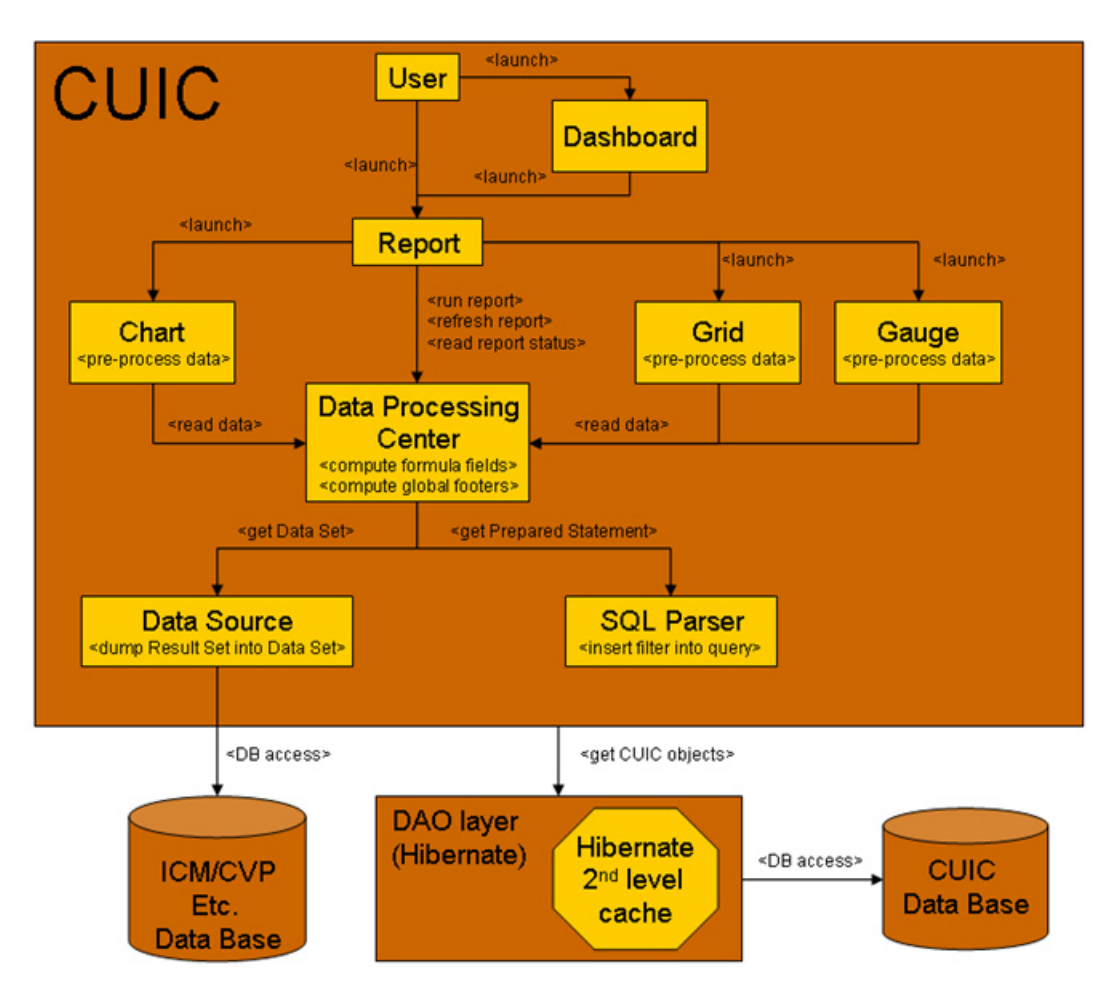

When the data for the report is available, the Data Processing Center computes the formula fields and global report footers. The gauge, grid, and chart managers in the engine pre-process the data to generate subsets of information that will be consumed by their corresponding peer components on the User Interface. The diagram shows which processes have a high cost of execution and the importance of closely monitoring the operations performed by charts, grids, data processing center, the data sources, and so forth. Monitor these components to track the behavior of each component and its total contribution to the cost of executing a report.

Aggregating the costs of all components provides a holistic view of the system performance. Keeping counters at the component level allows the system and application administrator to drill down into the details to determine what each component is doing and to perform any necessary corrective actions that.

This section lists all the performance objects monitored for Unified Intelligence Center and explains the counters for each.

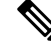

**Note** Online help is available for each counter. Right-click the counter and select **Counter Description**.

#### **Figure 8: RTMT Counter Help**

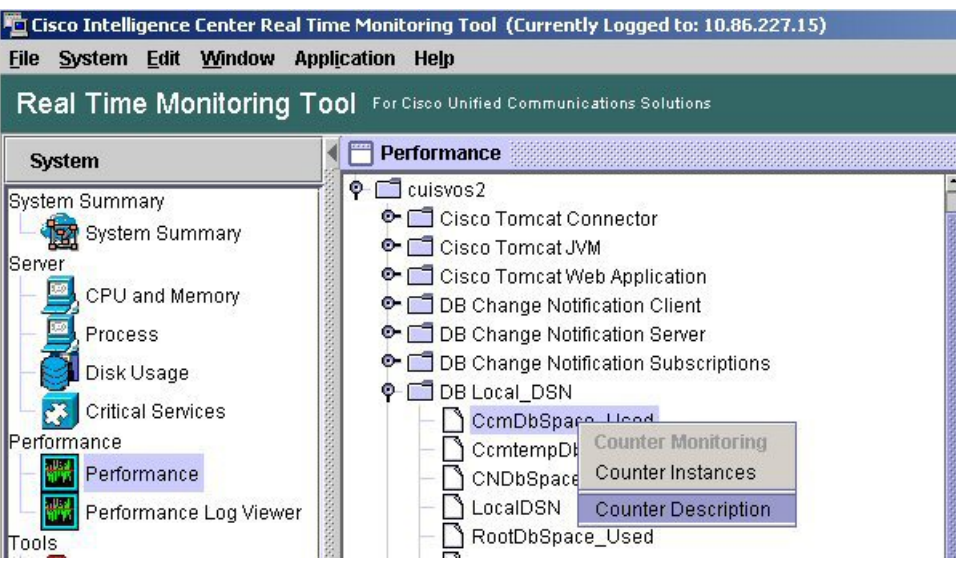

For information on the objects and counters that are kept for the operating system, refer to the RTMT online help.

### **Intelligence Center Perfmon Service**

Logs the performance counters from the critical processes in the system related to the Live Data Reporting services. This service collects data from the following services if they are up and running:

- Intelligence Center Reporting Service
- CCE Live Data ActiveMQ Service

Performance counter values are stored to the logs in the directory: /opt/cisco/cuic/logs/perfmon. The Intelligence Center Perfmon Service is configured to retain approximately 10 days of data at any given time. This service is independent of other services and is not required by other processes in the system.

## <span id="page-7-0"></span>**Cisco Unified Intelligence Center Counters**

Counters:

### **CUIC Tomcat Connector**

The Tomcat Connector object provides information about Tomcat secure Hypertext Transport Protocol (HTTP) connectors. A Tomcat Connector represents an endpoint that receives requests and sends responses.

The Connector handles HTTP requests and sends HTTP responses that occur when Cisco Unified Intelligence Center web pages are accessed.

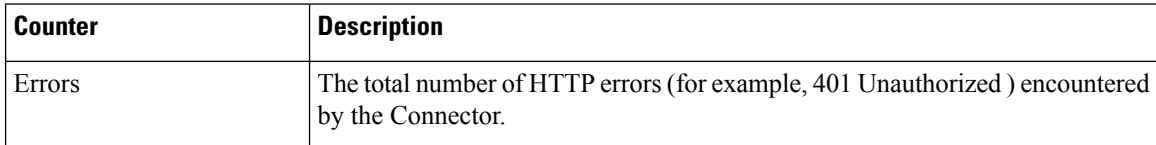

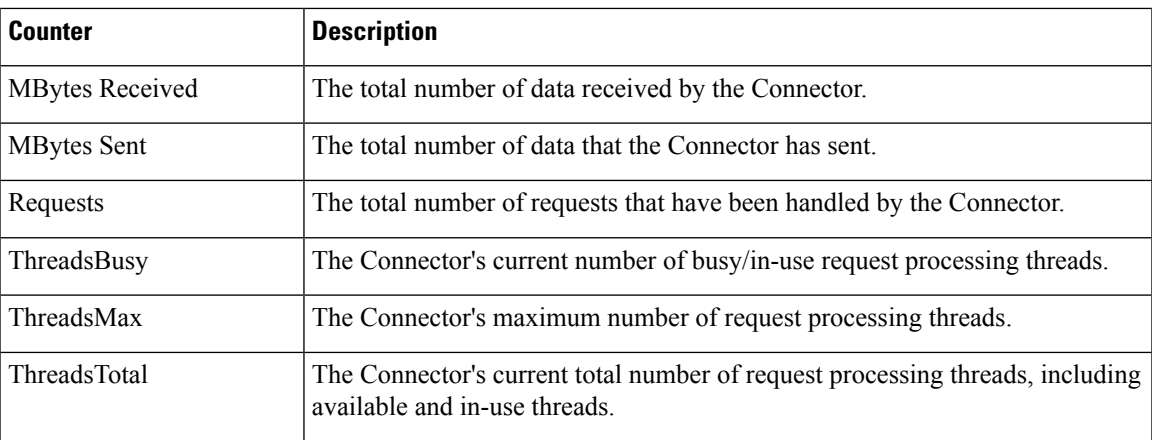

## **CUIC Tomcat JVM**

The TomcatJava Virtual Machine (JVM) object providesinformation about the TomcatJVM, which represents, among other things, a pool of common resource memory used by Unified Intelligence Center.

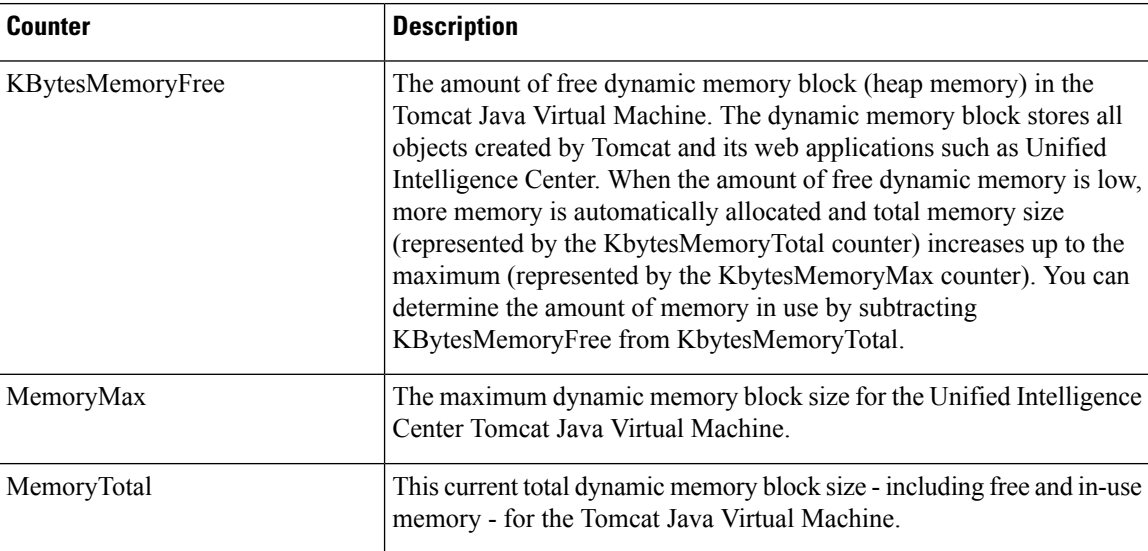

## **CUIC Tomcat Web Application**

The Tomcat Web Application object provides information about running Cisco Unified Intelligence Center. The instance name for each Tomcat Web Application is based on the URL for the web application.

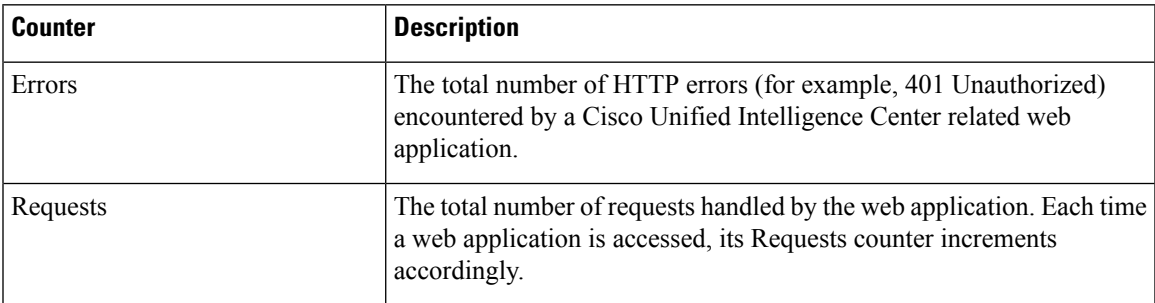

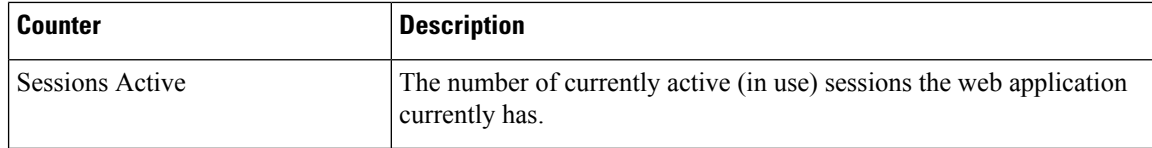

# **DB Change Notification Client**

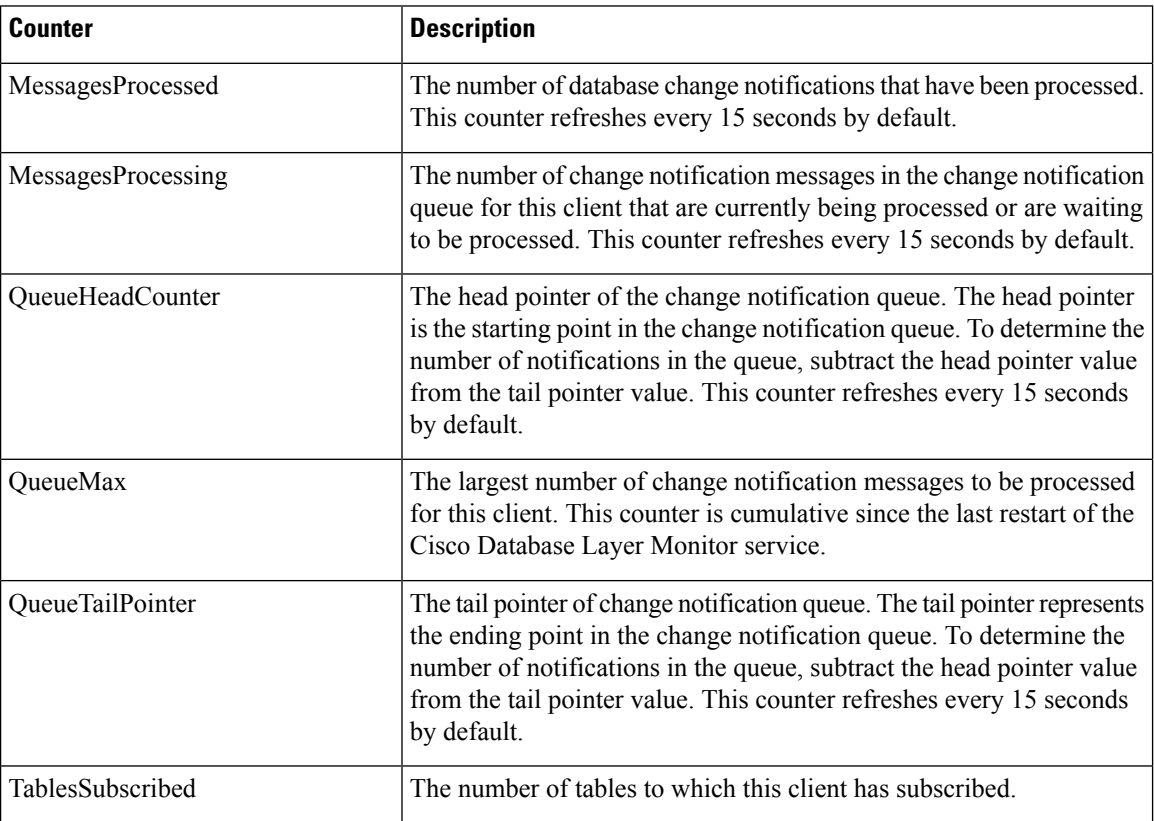

# **DB Change Notification Server**

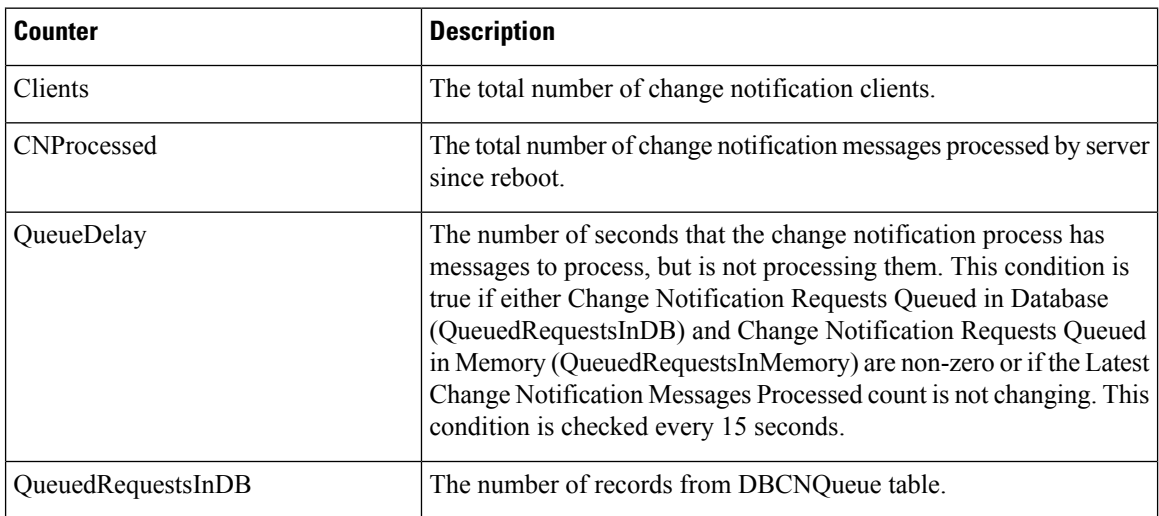

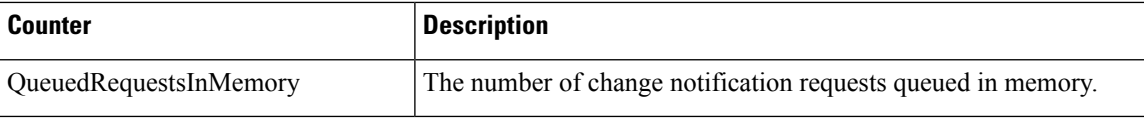

# **DB Change Notification Subscriptions**

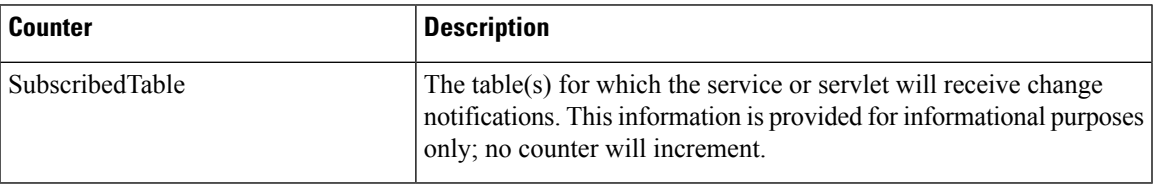

## **DB Local DSN**

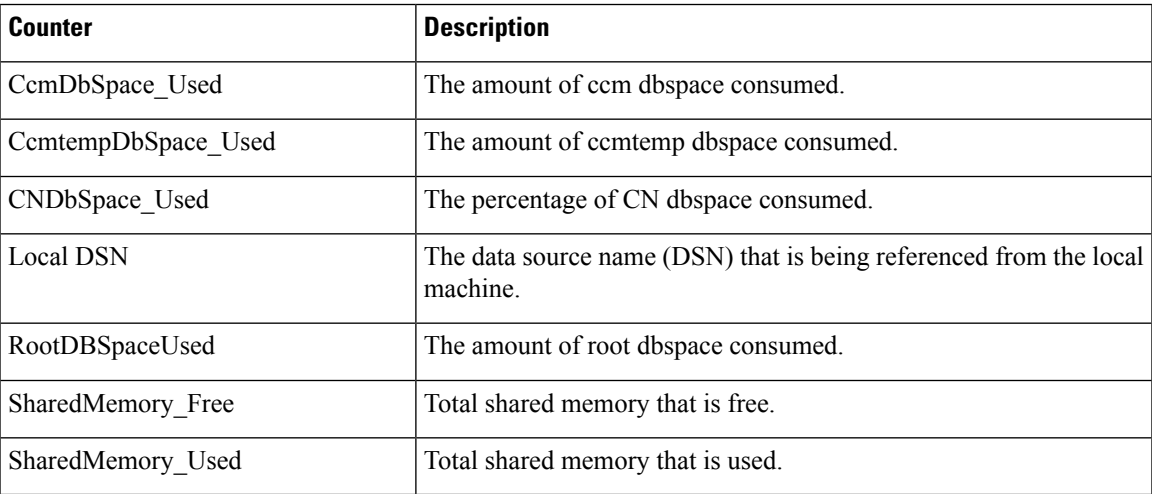

## **DB User Host Information Counters**

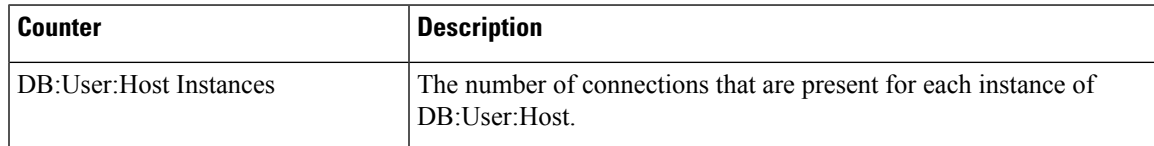

## **DBPerformance Info**

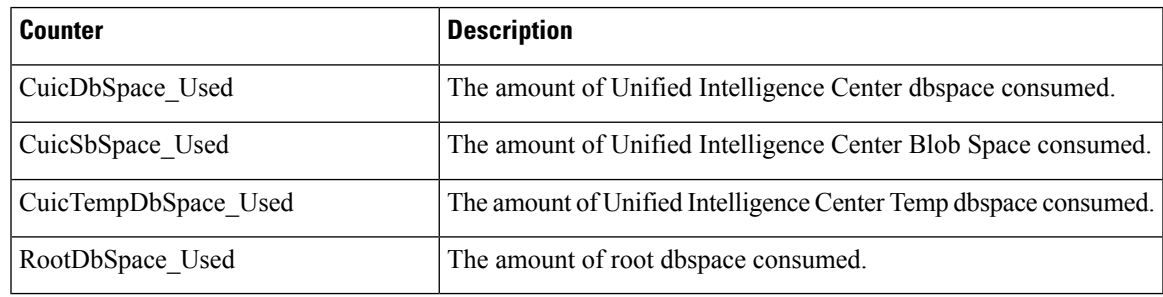

## **Enterprise Replication DBSpace Monitors**

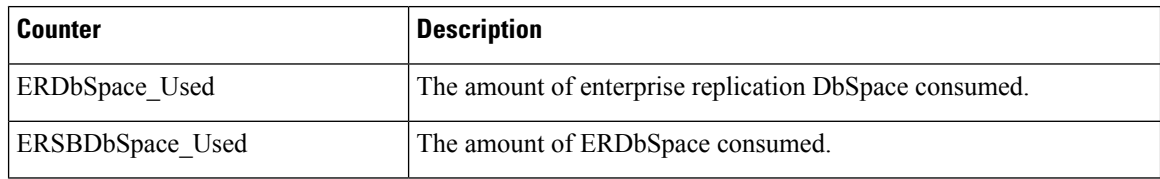

## **Enterprise Replication Perfmon Counters**

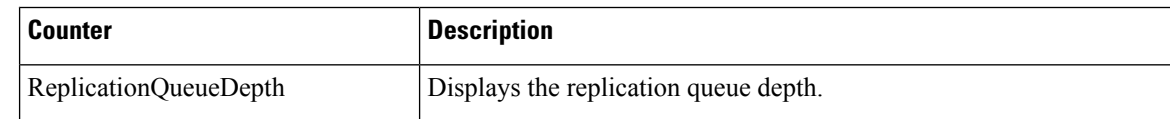

## **Intelligence Center General Information Section**

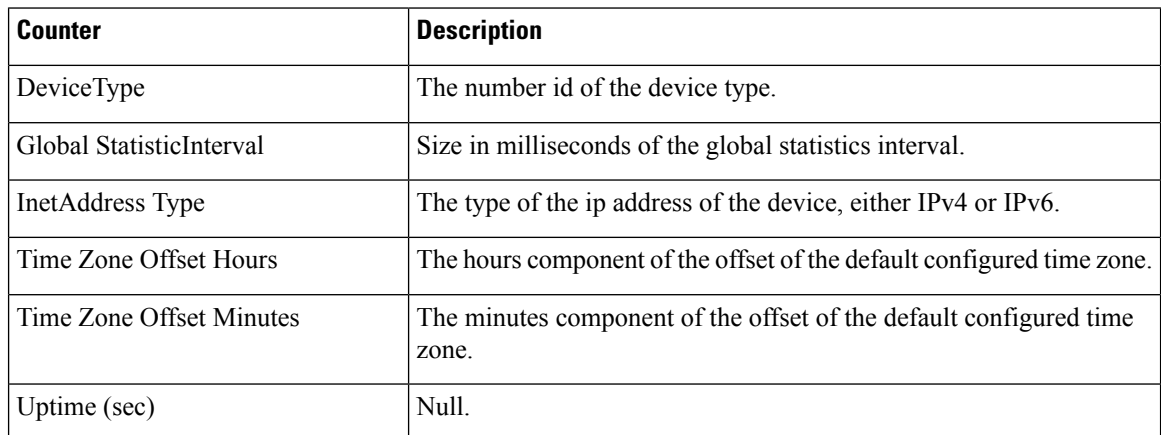

## **Intelligence Center JVM Statistics**

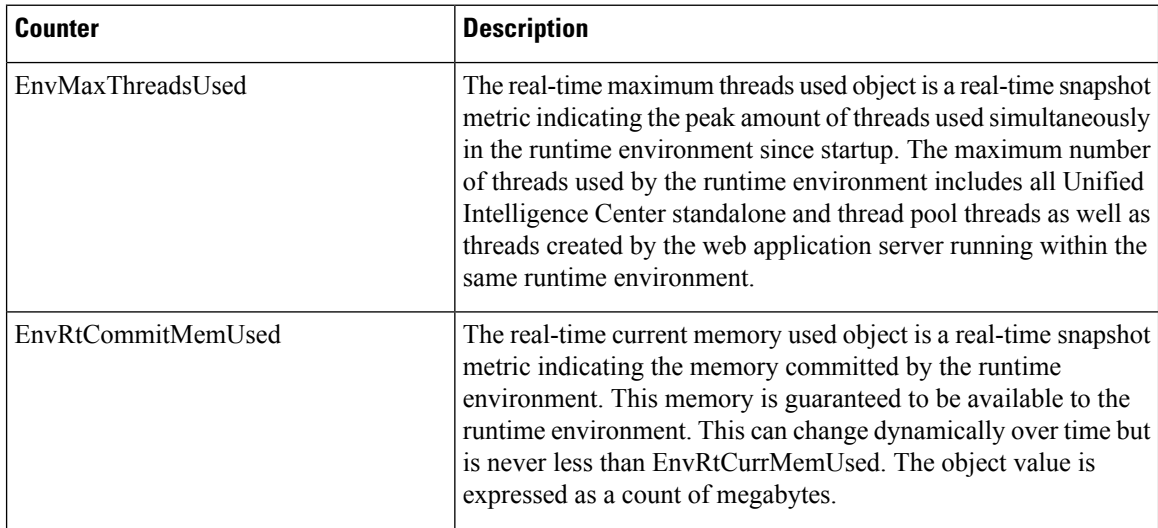

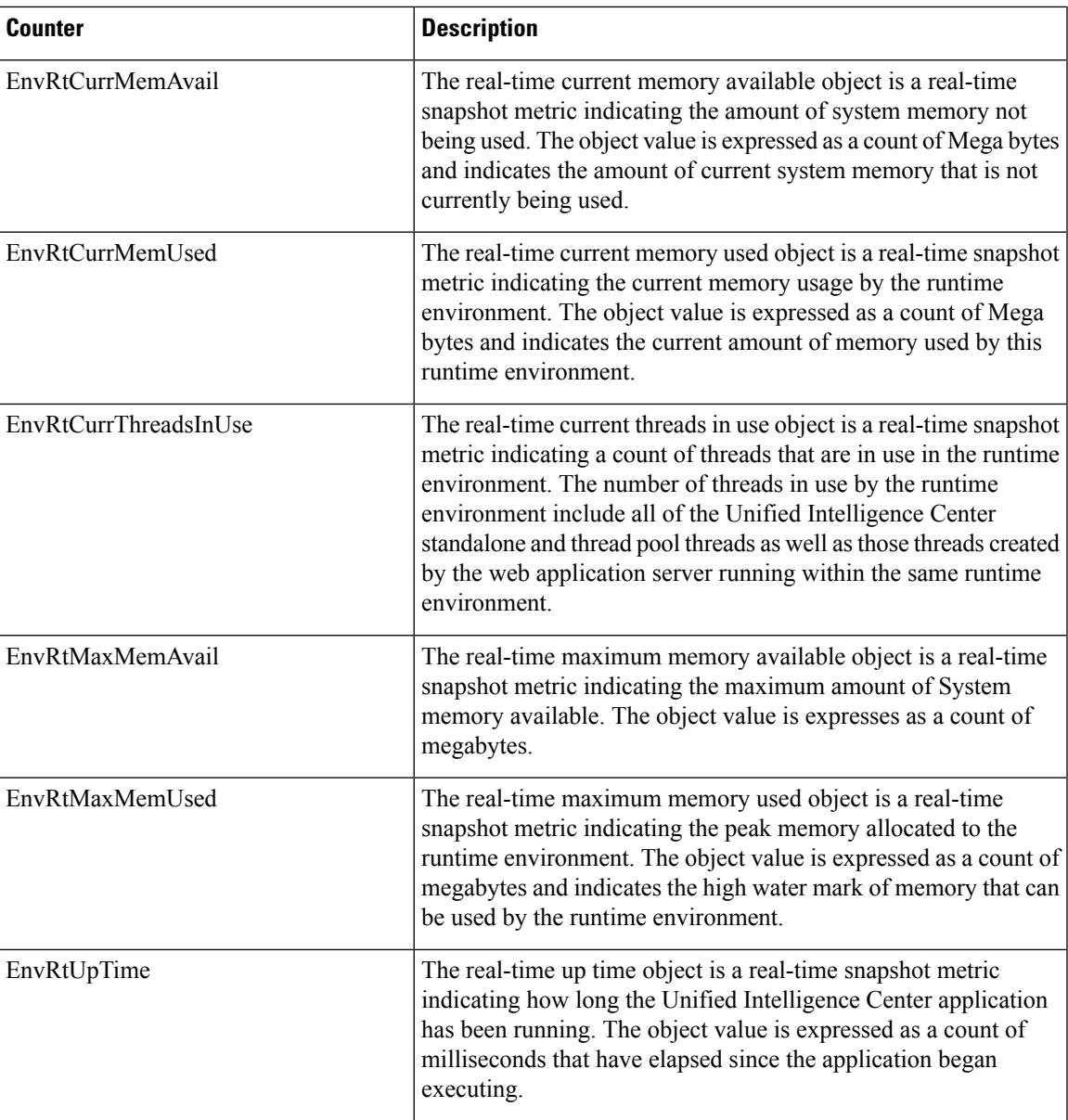

# **Intelligence Center System Condition Table**

 $\overline{\phantom{a}}$ 

**Tools**

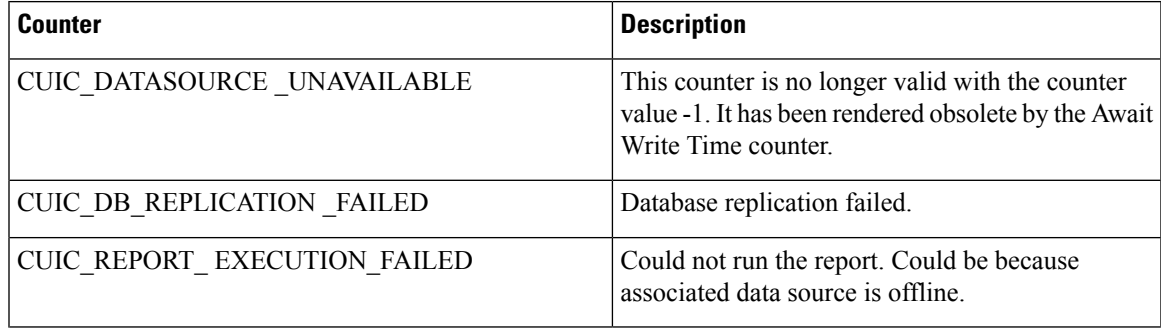

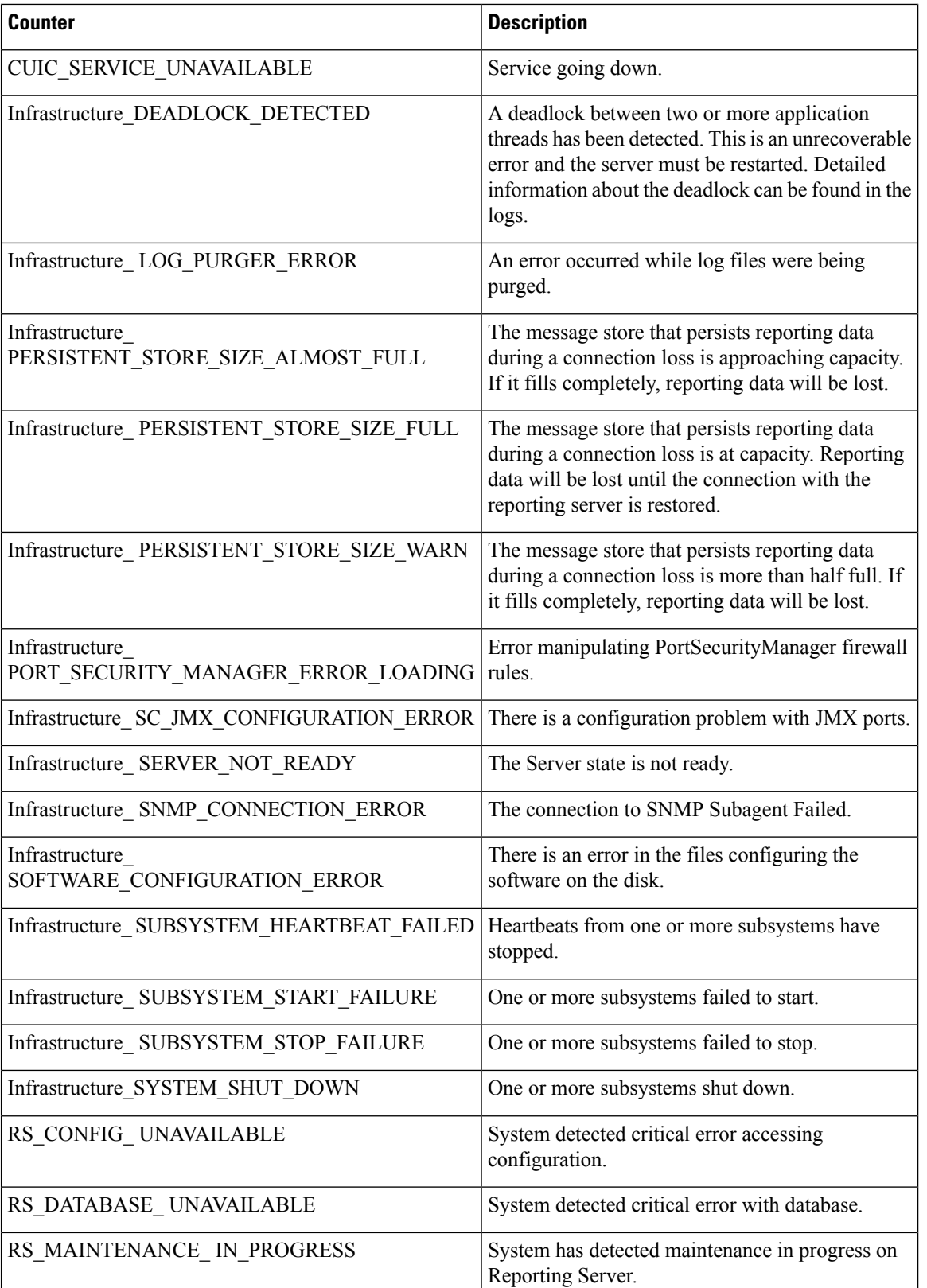

I

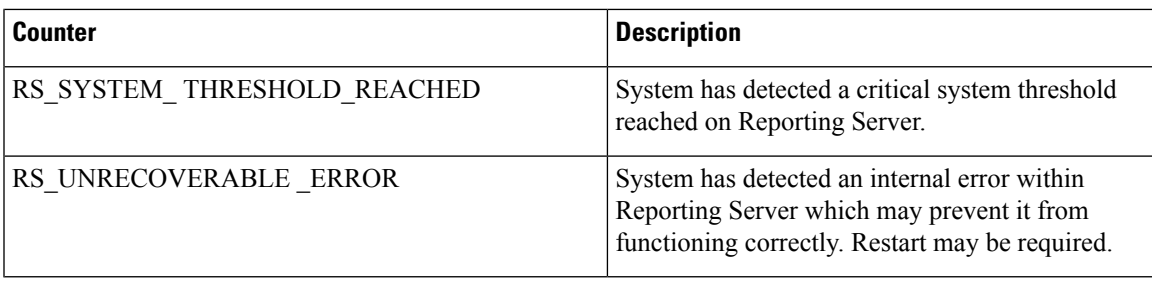

### **Intelligence Center Tomcat Connector - HTTPS**

The Unified Intelligence Tomcat Connector object provides information about a secure Hypertext Transport Protocol (HTTPS) Tomcat connector. A Tomcat Connector represents an endpoint that receives requests and sends responses.

The Connector handles HTTPS requests and sends HTTPS responses that occur when Cisco Unified Intelligence Center web pages are accessed. There is an instance of this object based on the Secure Sockets Layer (SSL) status of the URLs for web applications: **http-8444** for SSL (HTTPS) connections.

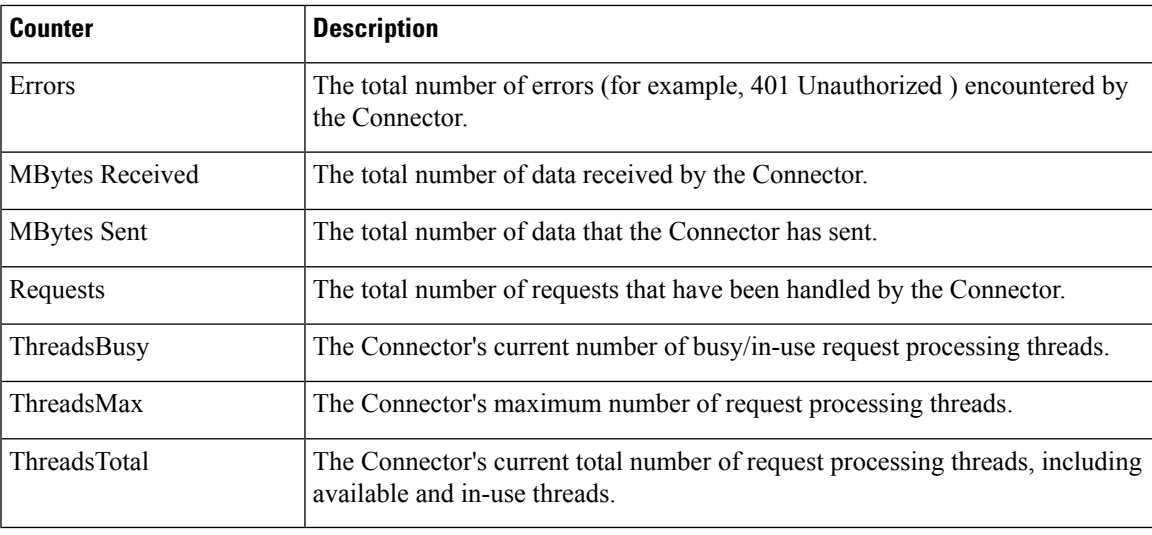

**IP**

The IP object provides information on the IPv4-related statistics on your system.

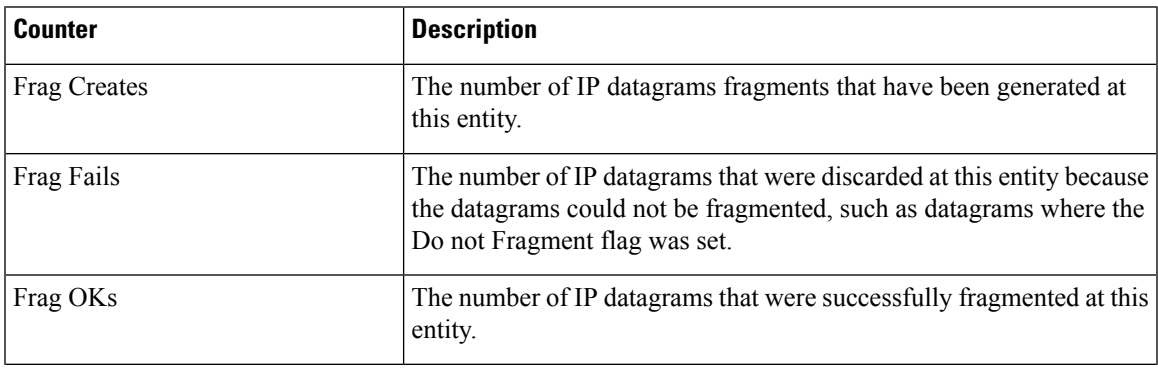

I

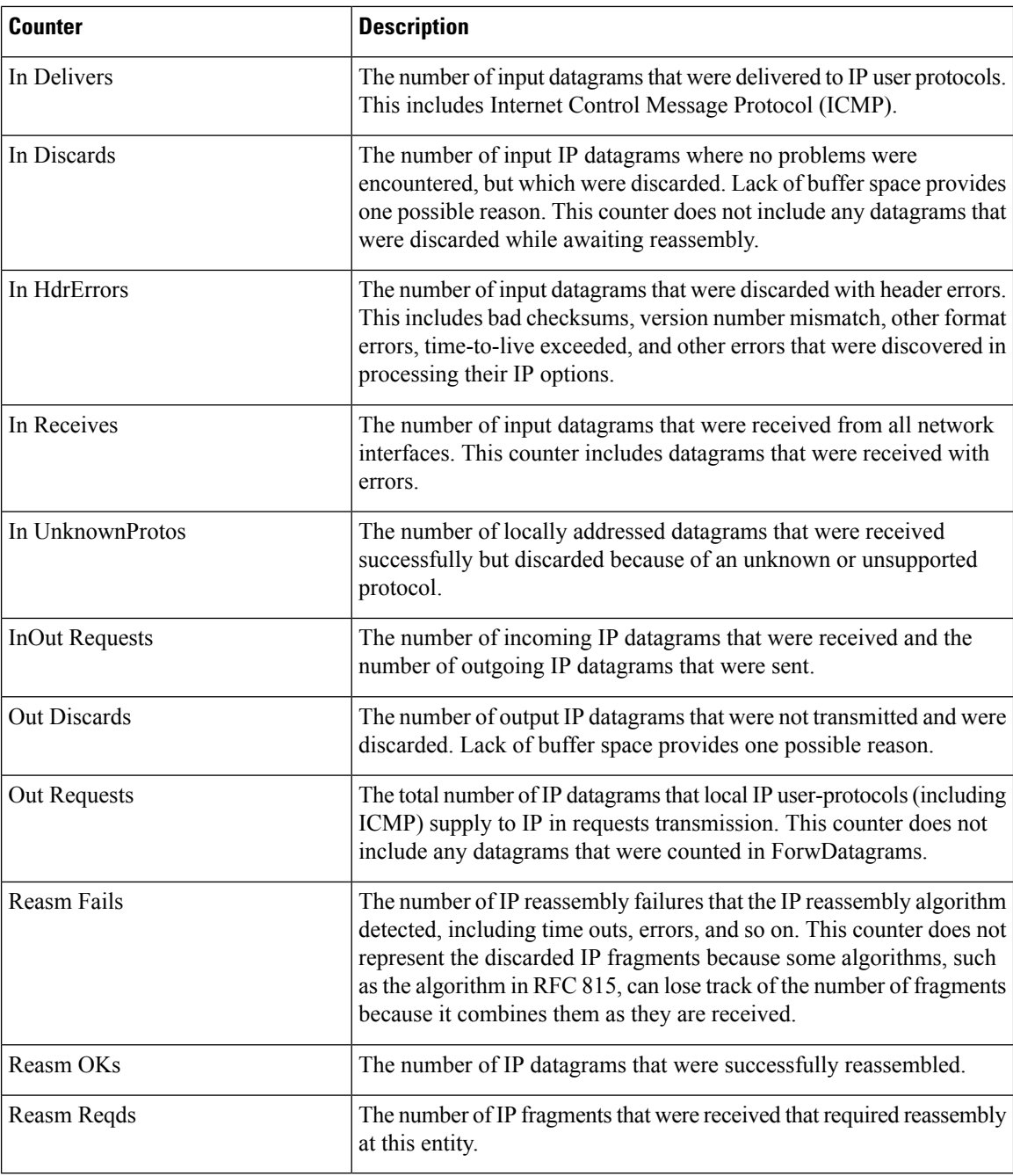

**IP6**

**IP6**

The IP6 object, which supports Cisco Unified Communications Manager, provides information on the IPv6-related statistics on your system.

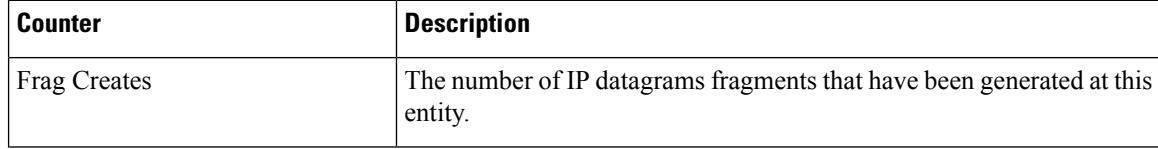

**Tools**

 $\mathbf l$ 

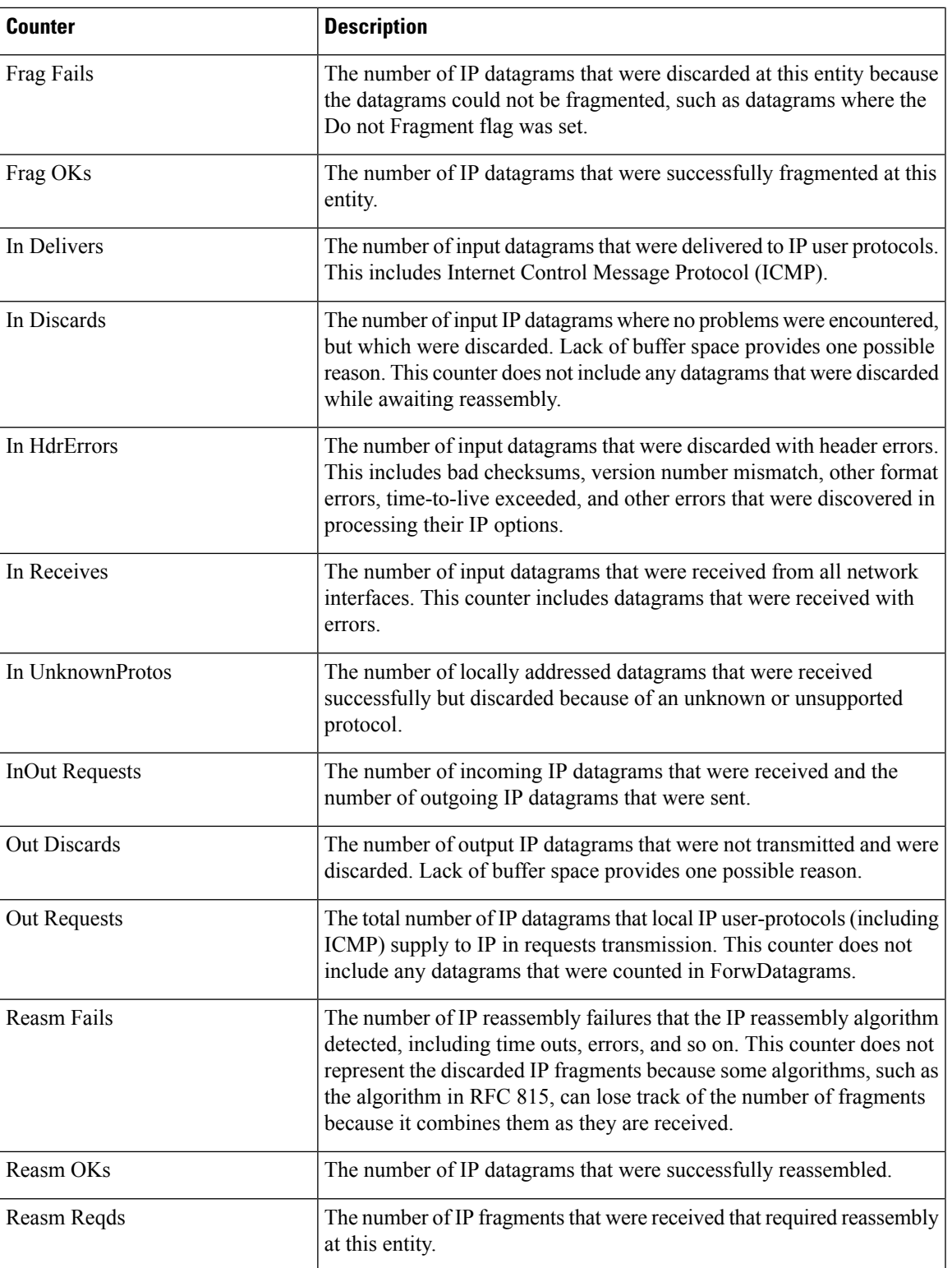

 $\mathbf l$ 

## **Memory**

The memory object provides information about the usage of physical memory and swap memory on the server.

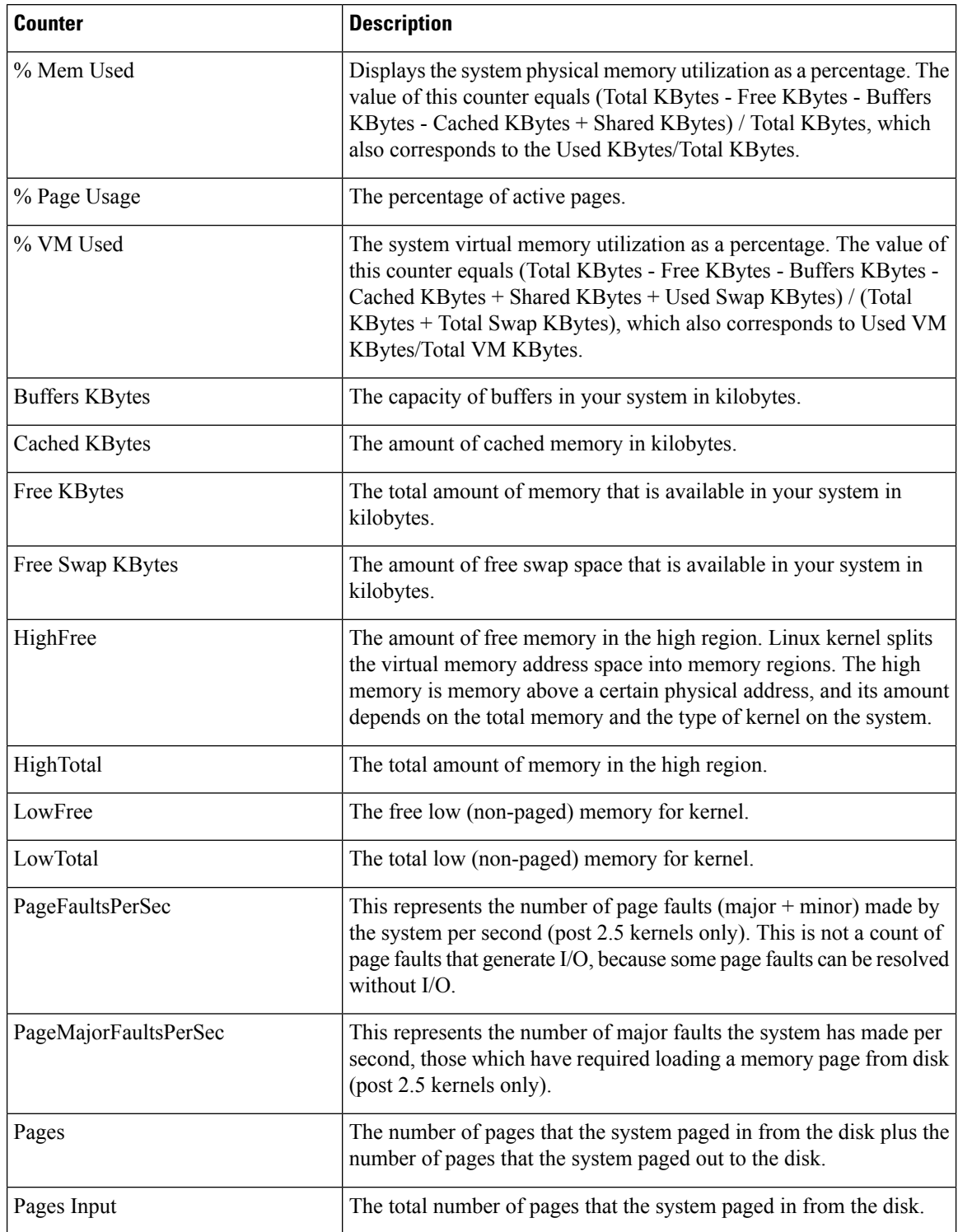

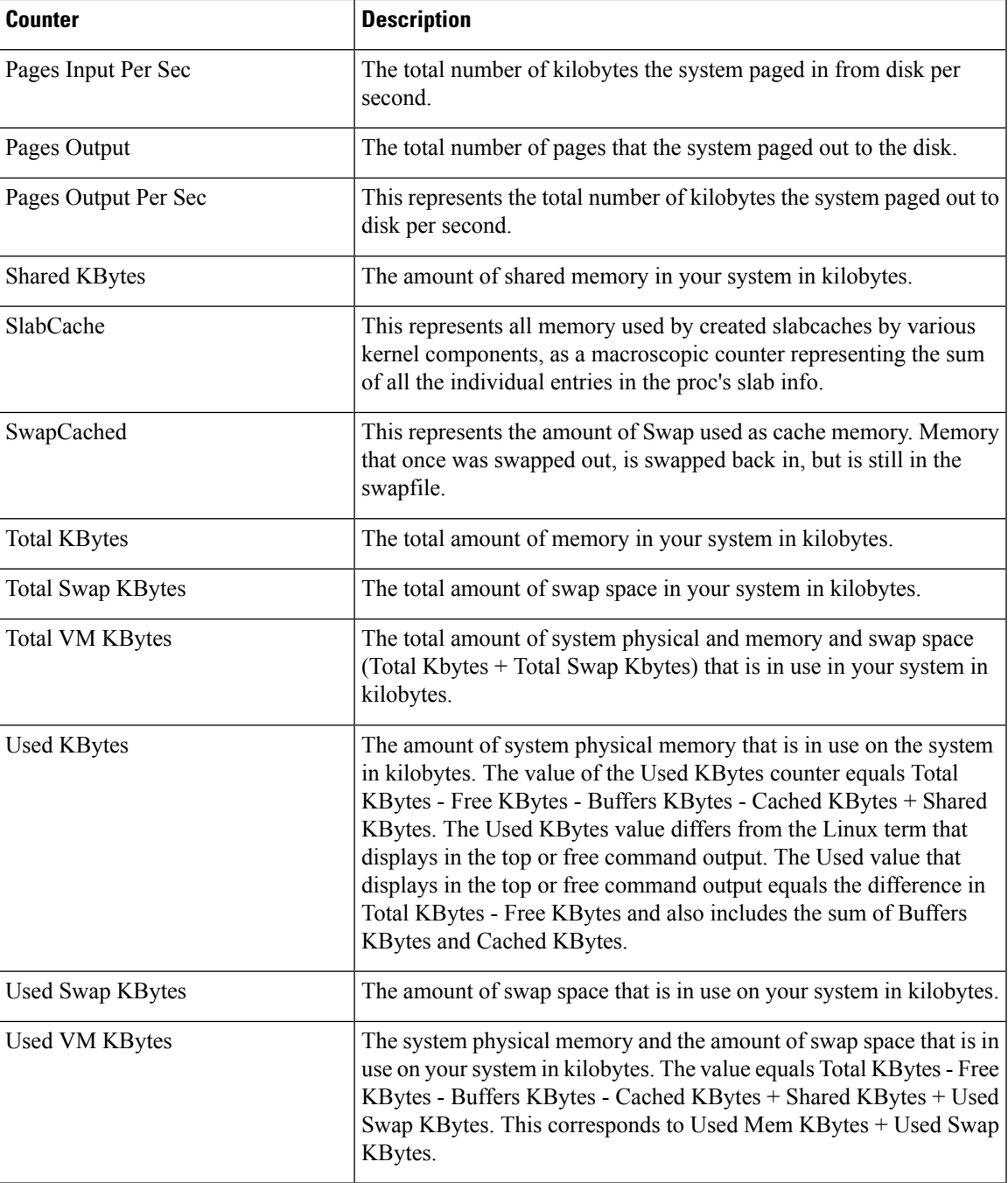

## **Network Interface**

The Network Interface object provides information about the network interfaces on the system.

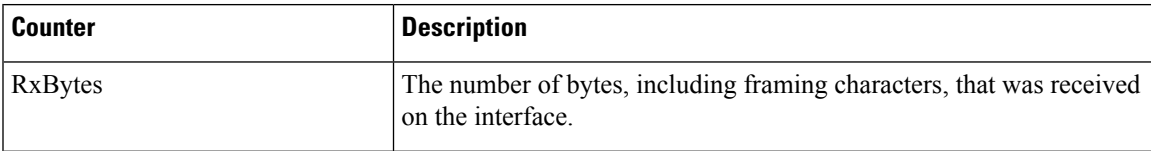

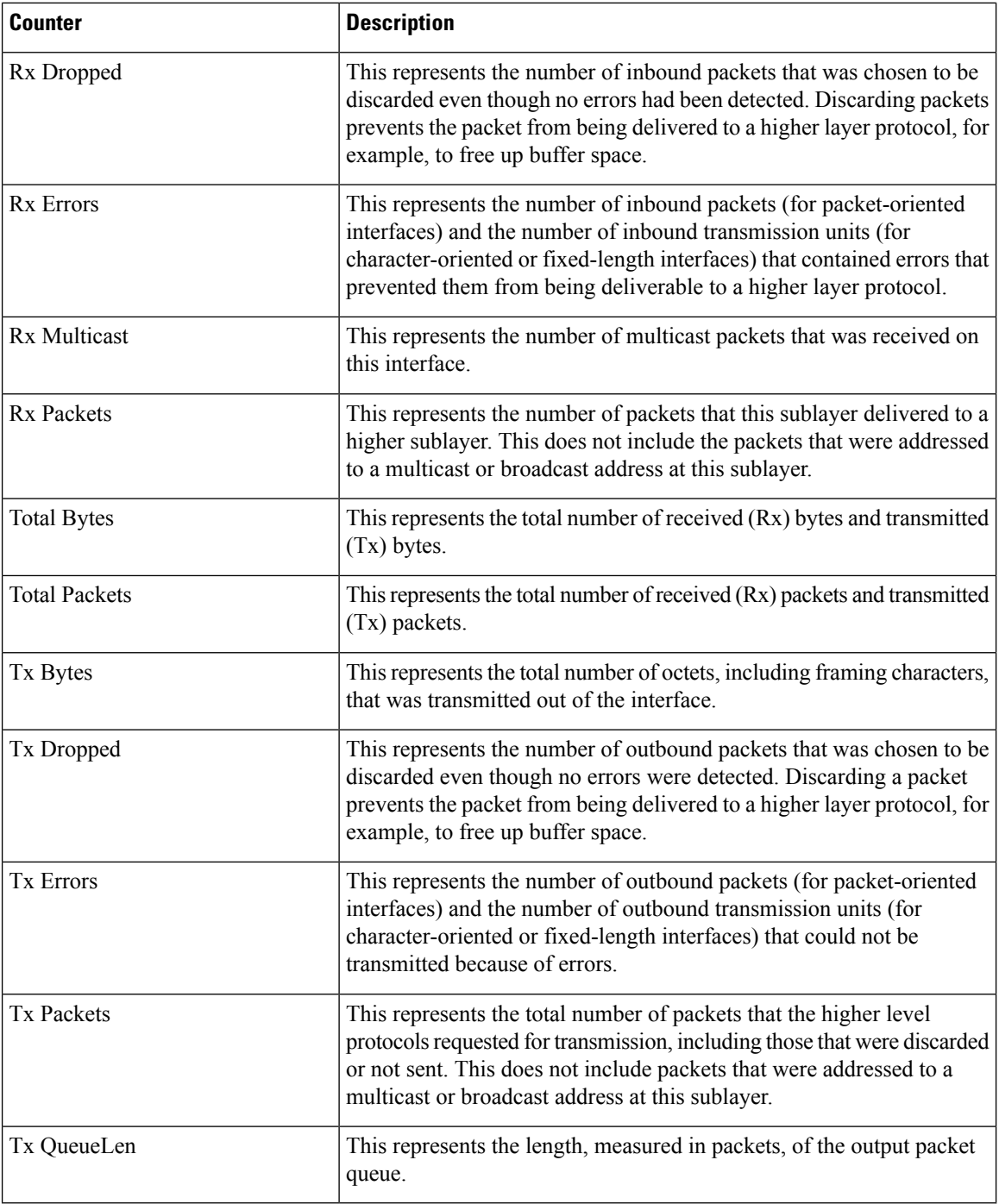

## **Number of Replicates Created and State of Replication**

The Number of Replicates Created and State of Replication object provides real-time replication information for the system.

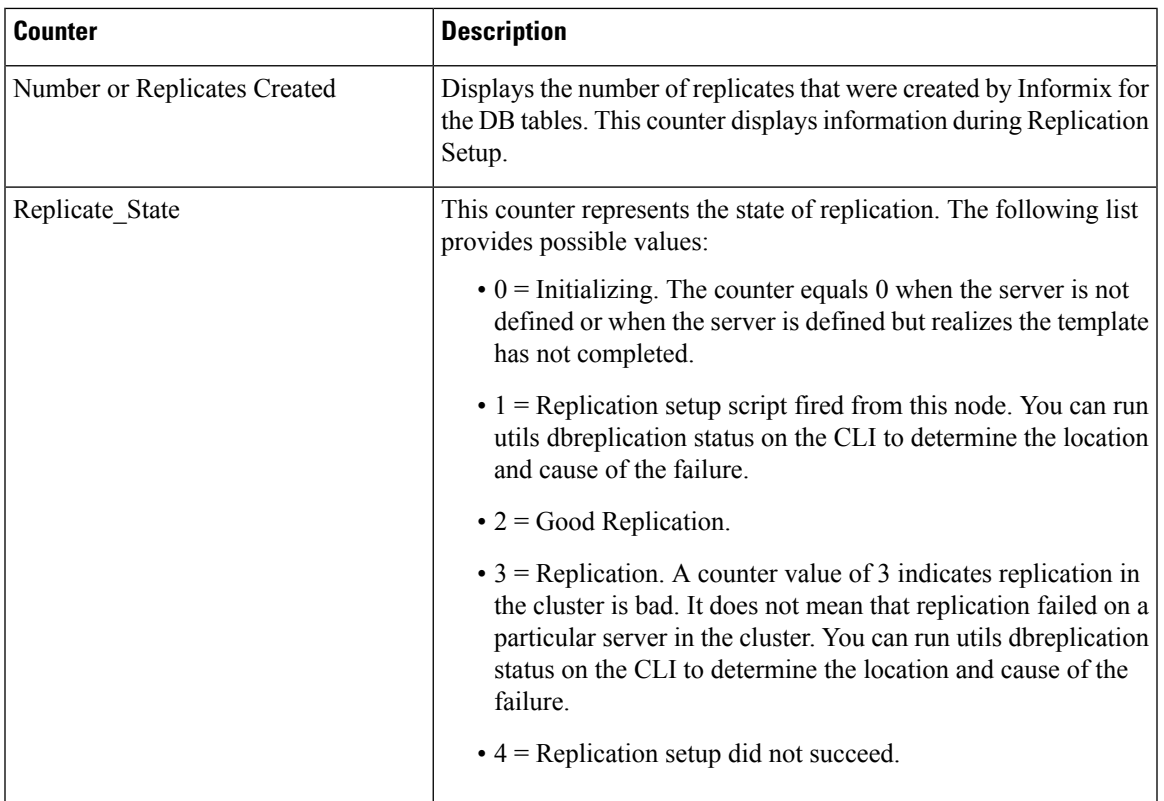

## **Partition**

 $\overline{\phantom{a}}$ 

The Partition object provides information about the file system, its usage in the system, and the disk utilization on a per-partition basis on the system.

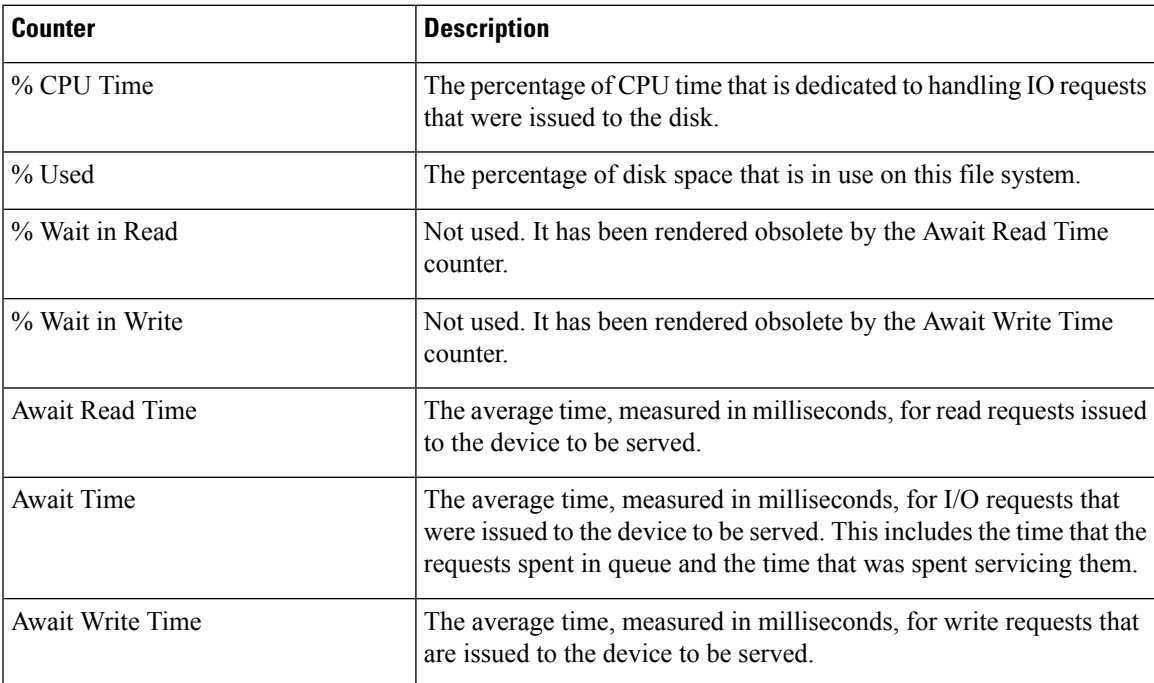

 $\mathbf l$ 

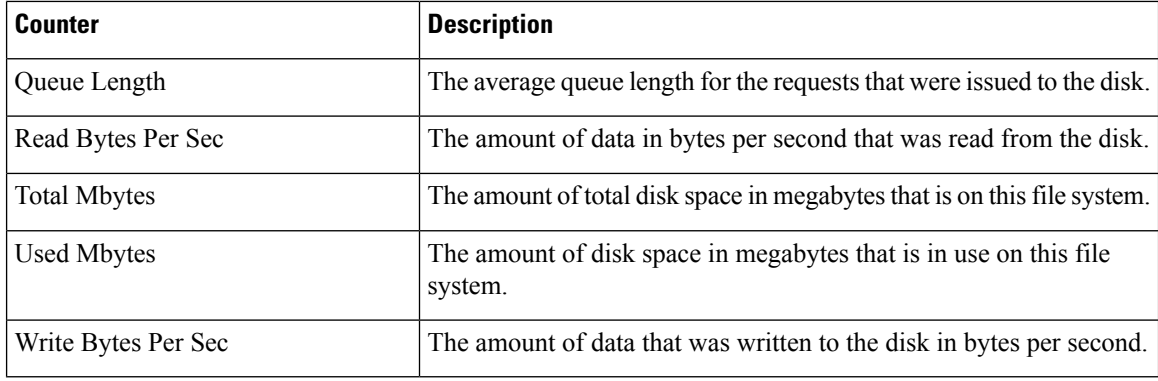

## **PermalinkInfo**

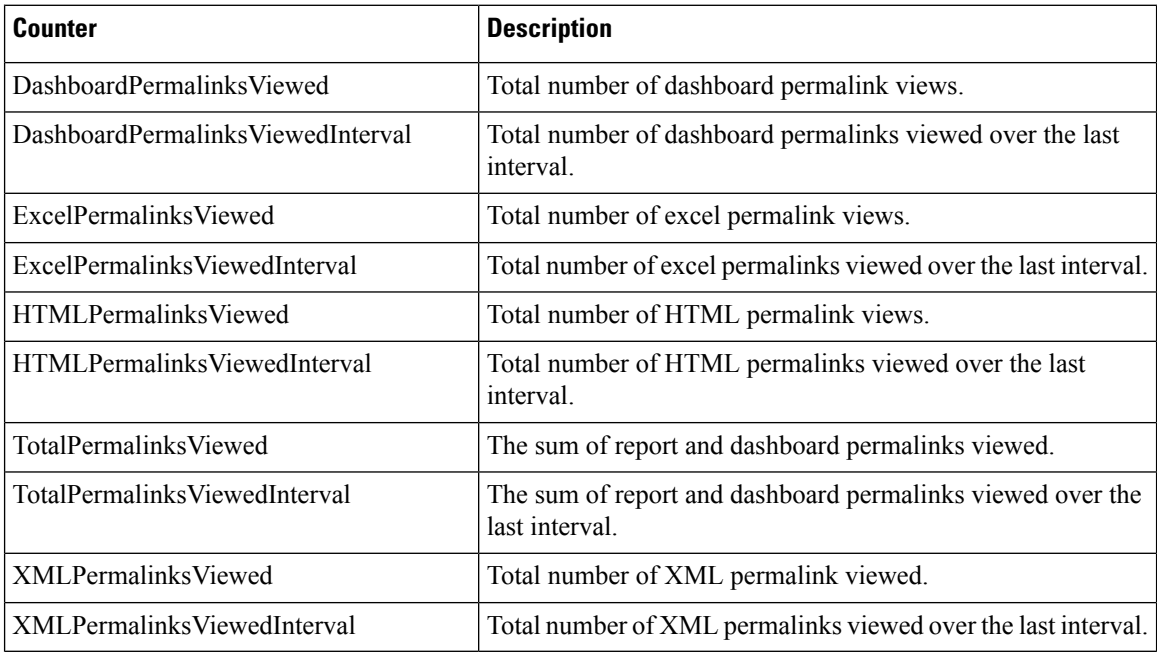

## **Process**

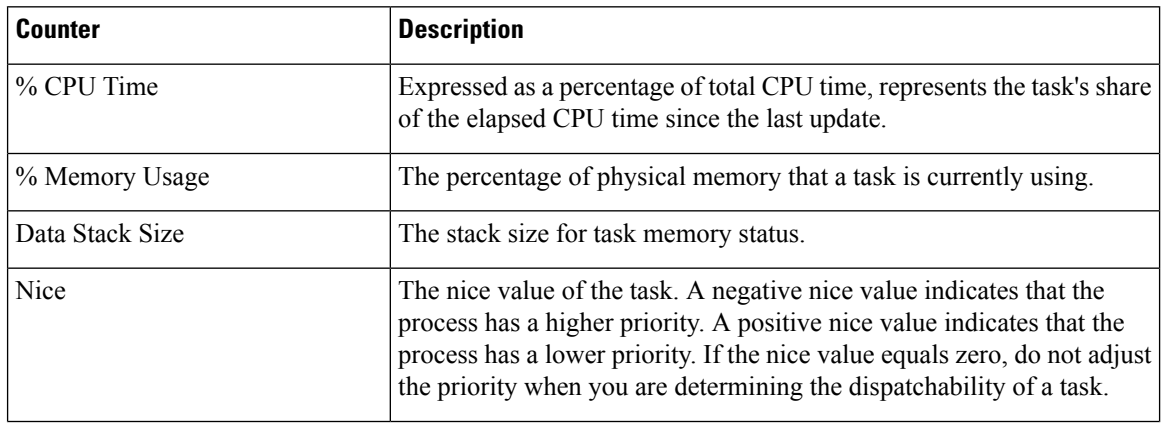

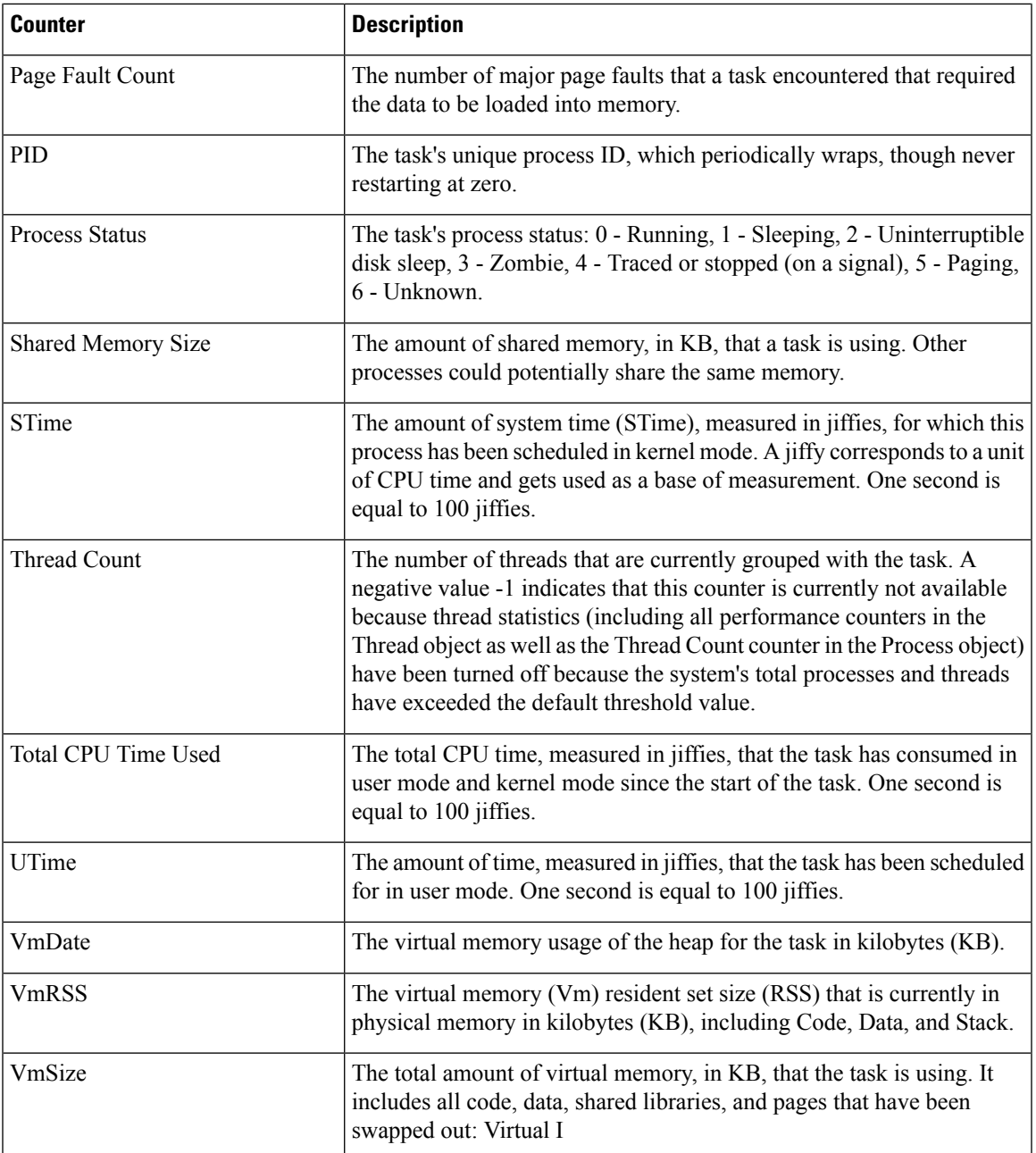

## **Processor**

 $\mathbf{l}$ 

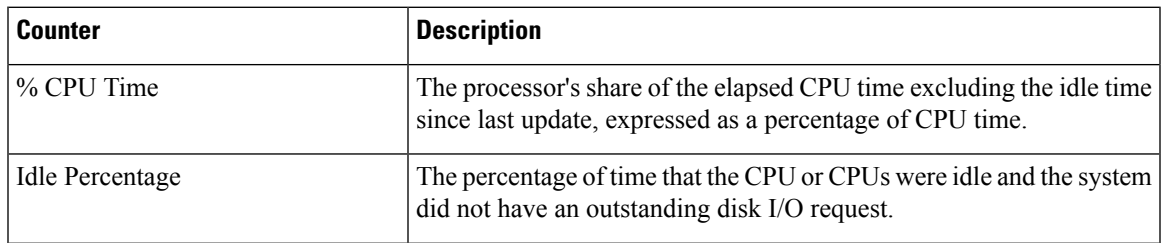

 $\mathbf l$ 

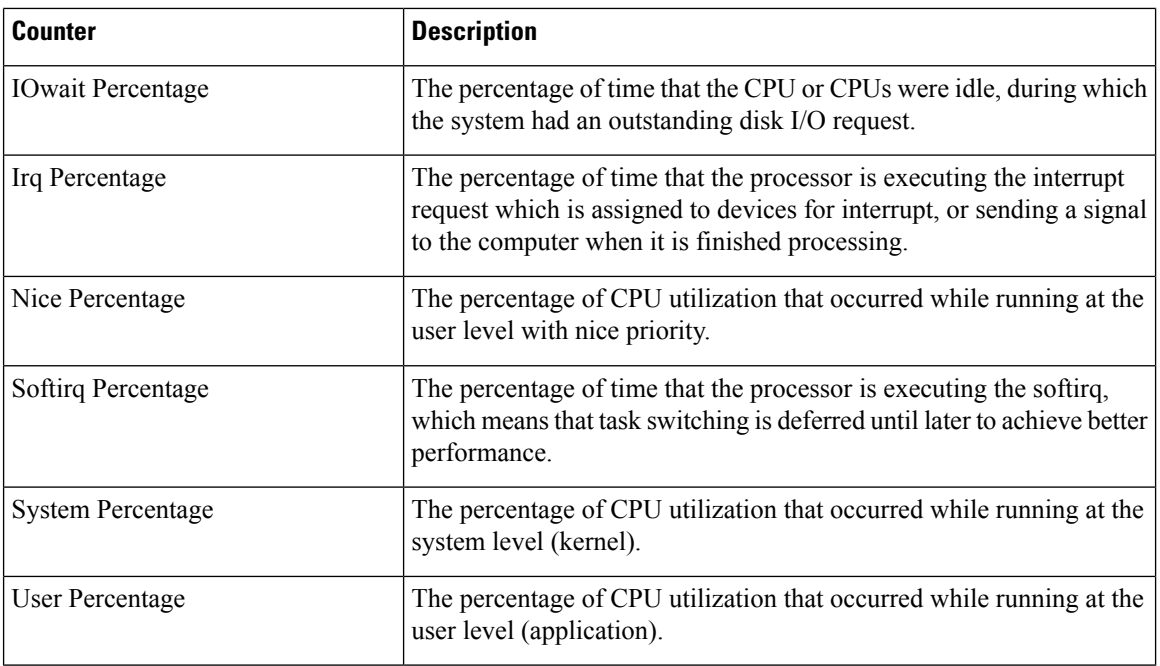

# **Ramfs**

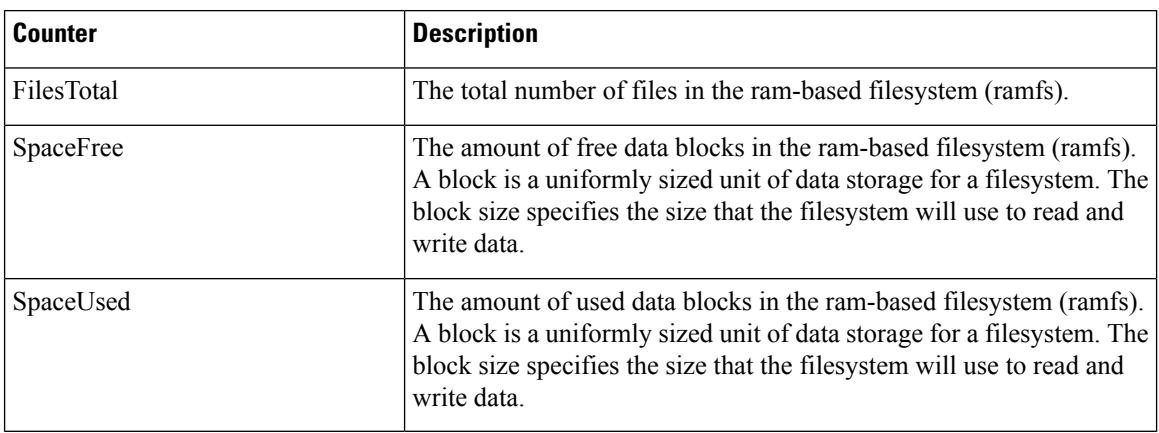

# **Reporting Engine Info**

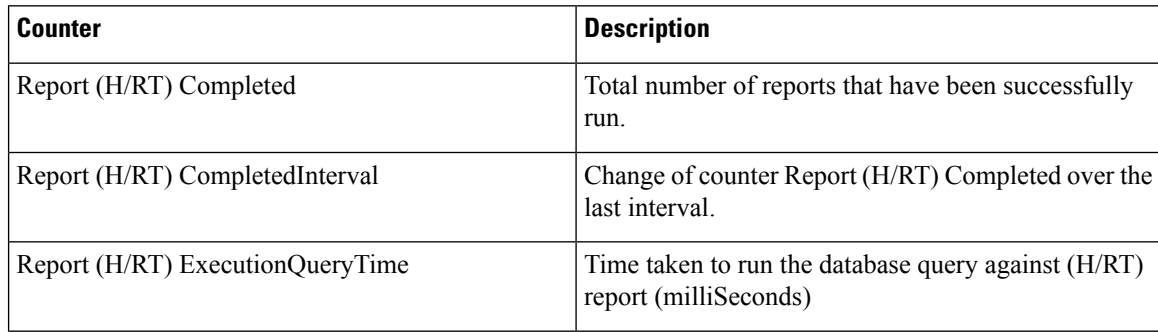

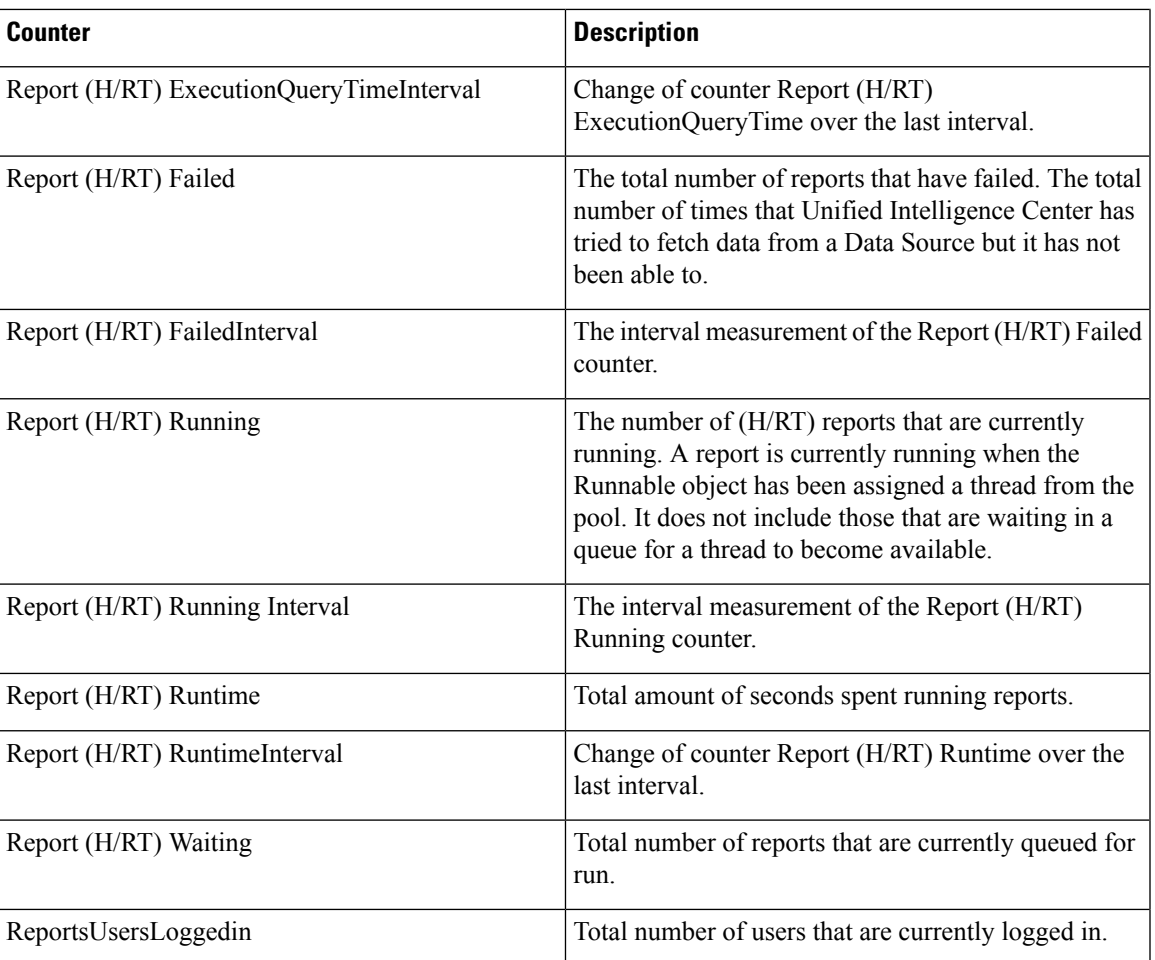

## **RESTInfo**

I

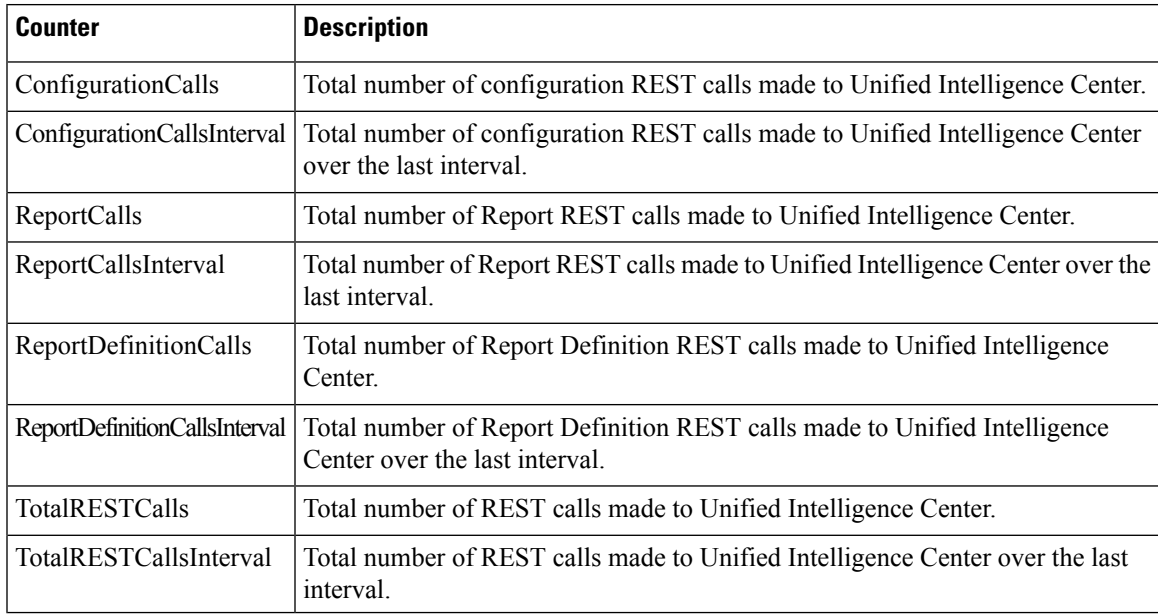

## **SchedulerInfo**

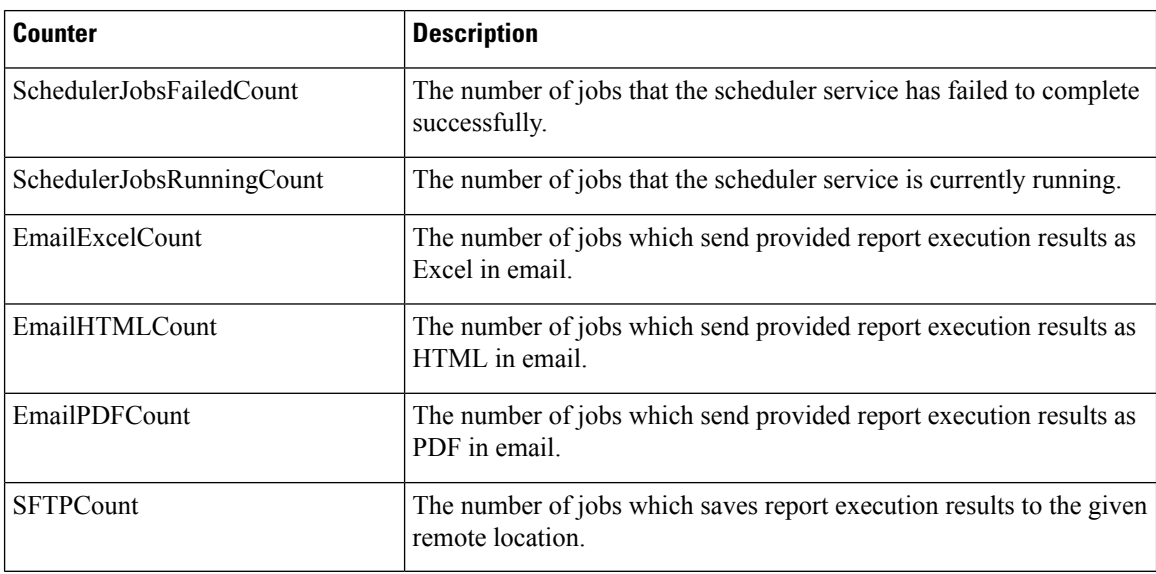

## **System**

The System object provides information for file descriptors (FD), total processes and threads, total CPU time measured on the system.

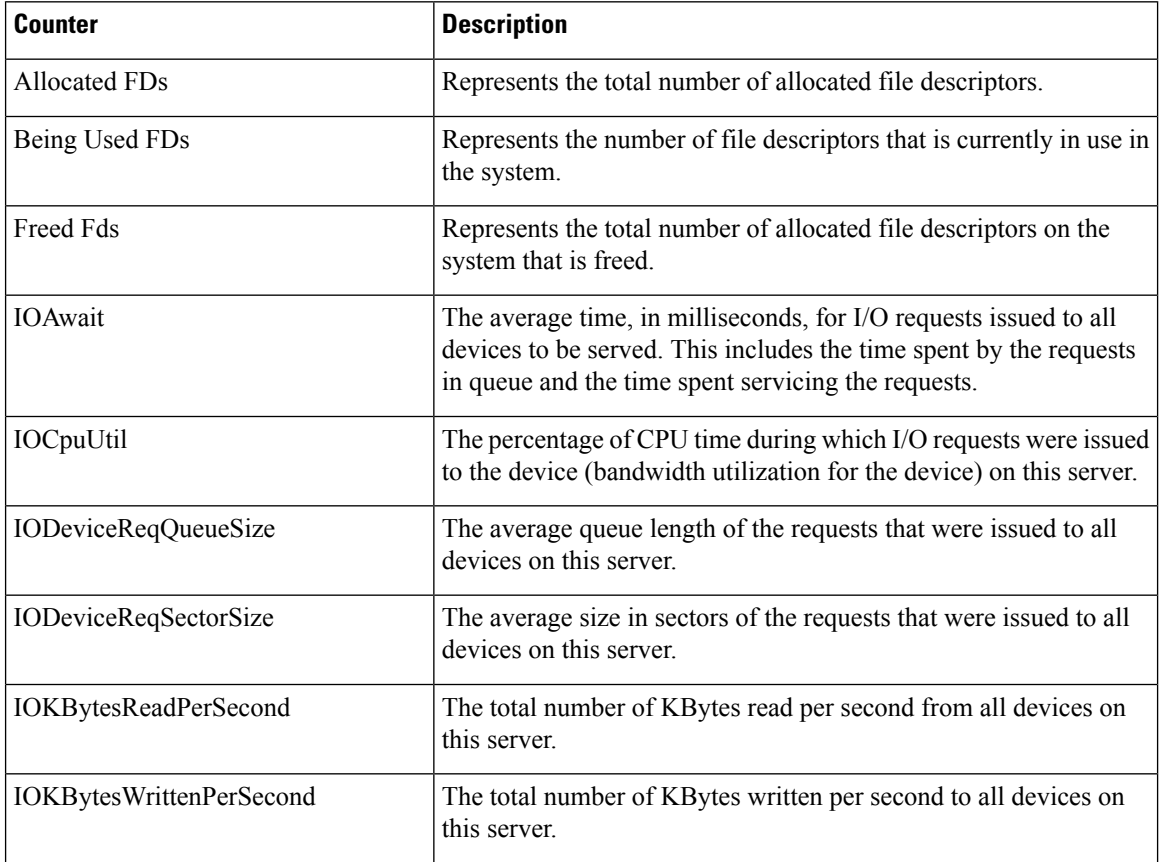

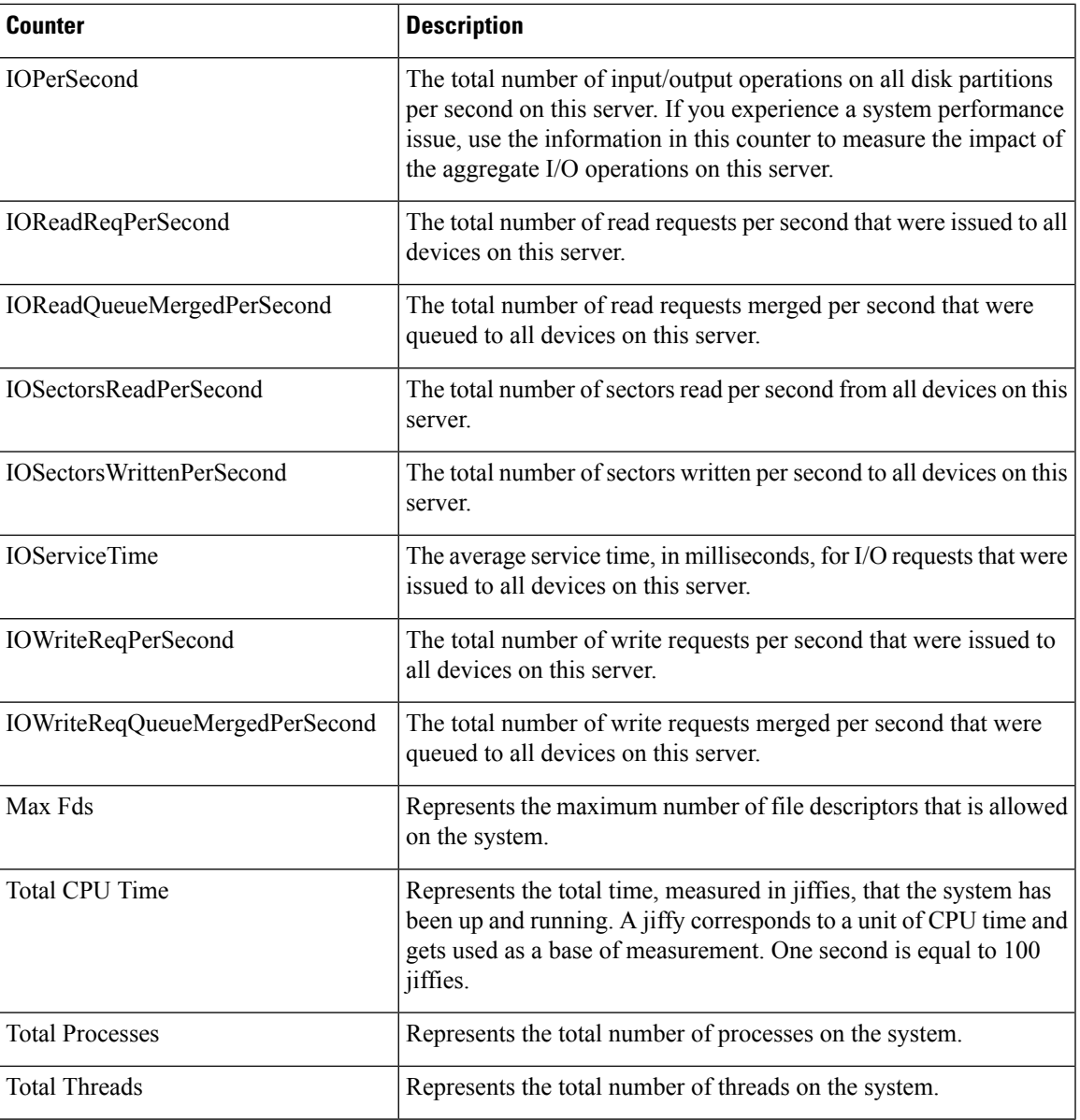

## **TCP**

 $\mathbf{l}$ 

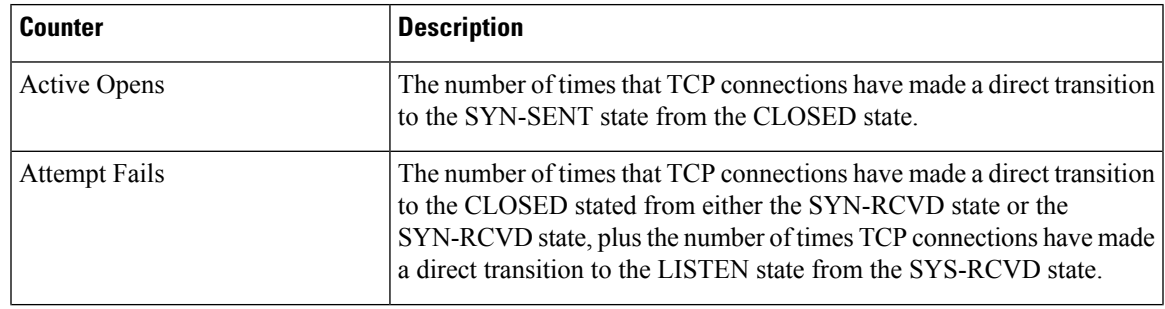

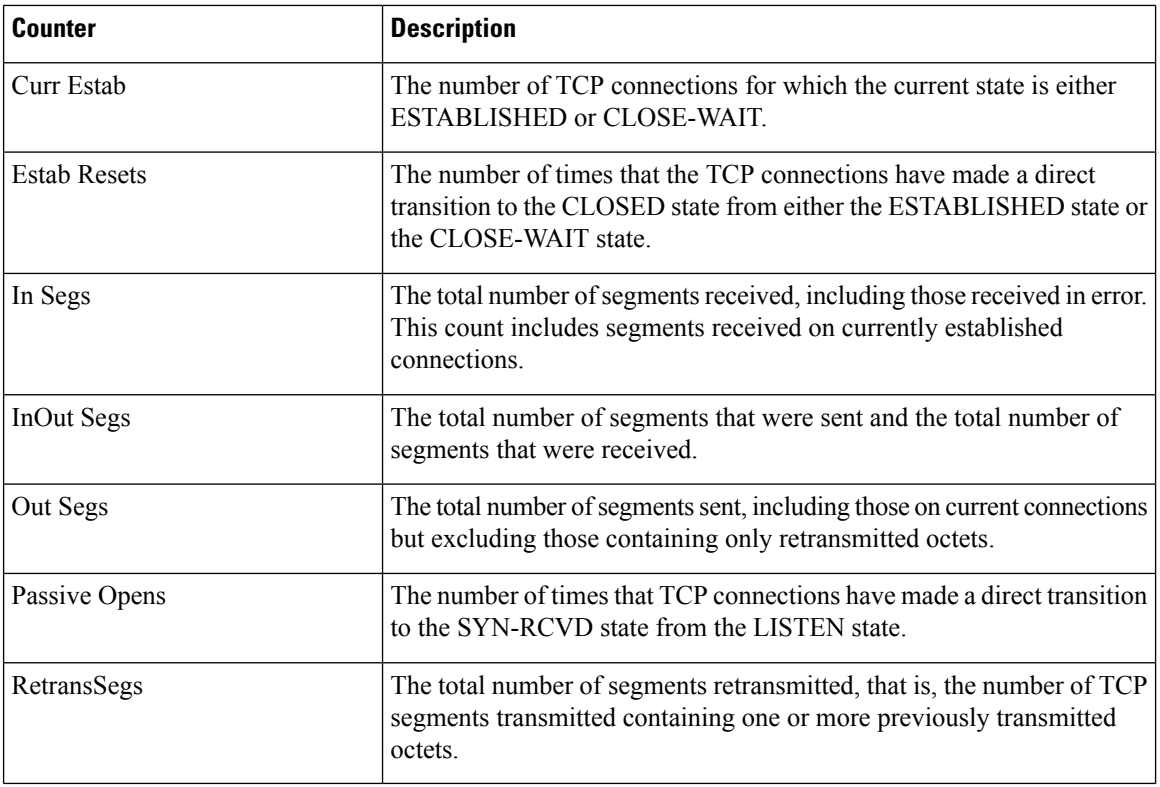

## **Thread**

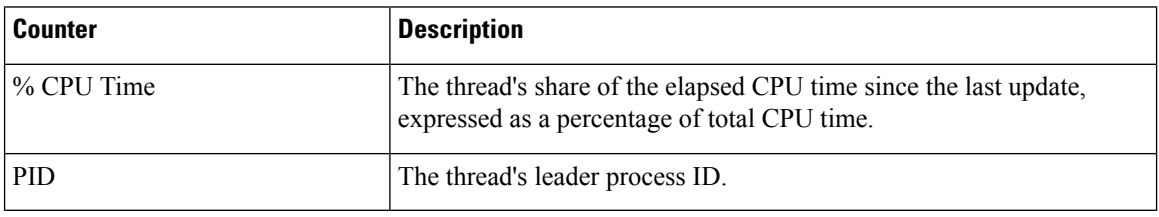

# <span id="page-27-0"></span>**Disaster Recovery System**

# **Backup and Restore Overview**

The Disaster Recovery System (DRS) provides full data backup for all servers in a Cisco Unified Intelligence Center cluster. It allows you to perform regularly scheduled automatic or user-invoked data backups.

The Disaster Recovery System performs a cluster-level backup, which means that it collects backups for all servers in a Cisco Unified Intelligence Center cluster to a central location and archives the backup data to physical storage device. Backup files are encrypted and can be opened only by the system software.

DRS restores its own settings (backup device settings and schedule settings) as part of the platform backup/restore. DRS backs up the drfDevice.xml and drfSchedule.xml files. When the server is restored with these files, you do not need to reconfigure DRS backup device and schedule.

The Disaster Recovery System includes the following capabilities:

- A user interface for performing backup and restore tasks.
- A distributed system architecture for performing backup functions.
- Scheduled backups or manual (user-invoked) backups.

## **Backup Prerequisites**

To back up data to a remote device on the network, you must have an SFTP server that is configured. You can use an SFTP server product that is certified with Cisco Technology Partners. Technology partners certify their products with specified versions of Cisco Unified Communications Manager. For information on which vendors have certified their products with your version of Cisco Unified Communications Manager, see the *Solutions Catalog* on the Cisco Developer Network at <https://marketplace.cisco.com>.

Ensure that all cluster nodes are running the same version of Cisco Unified intelligence Center. If different nodes are running different versions, the certificates will not match and your backup or restore could fail.

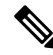

Retest the DRS with your SFTP server after you upgrade your Unified Communications Manager, upgrade your SFTP server, or you switch to a different SFTP server. Perform this step to ensure that these components operate correctly together. Additionally, perform a backup and restore on a standby or backup server. **Note**

Use the information in the following table to determine which SFTP server solution to use in your system.

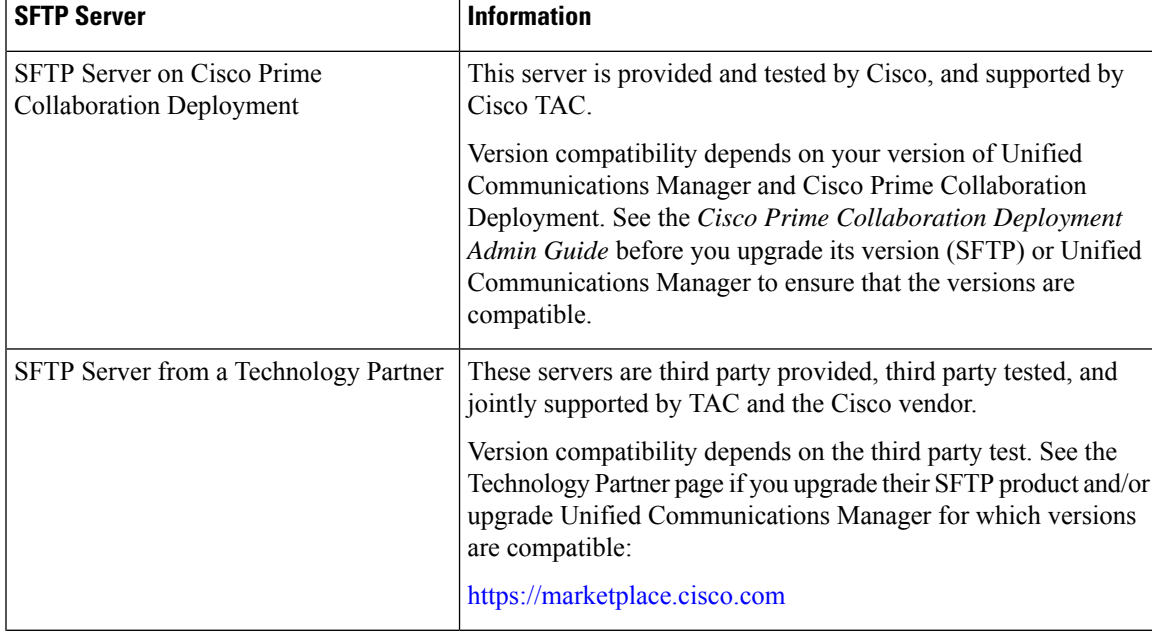

#### **Table 1: SFTP Server Information**

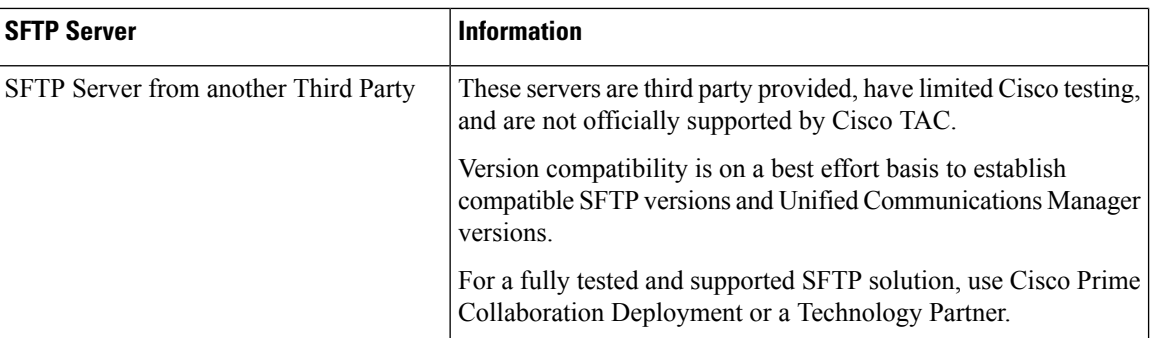

Cisco uses the following servers for internal testing. You may use one of the servers, but you must contact the vendor for support:

- Open SSH
- Cygwin
- Titan

Cisco does not support using the SFTP product freeFTPd. This is because of the 1GB file size limit on this SFTP product.

For Cygwin to function properly as your backup SFTP server, you must add the following lines to the sshd config file:

The cipher key: **ciphers aes128-cbc**

The Unified Communications Algorithm: **KexAlgorithms diffie-hellman-group-exchange-sha1,diffie-hellman-group1-sha1**

For details on how to set up third-party SFTP products, contact the third-party vendor for support. For issues with third-party products that have not been certified through the Cisco Technology Developer Program process, contact the third-party vendor for support

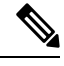

While a backup or restore is running, you cannot perform any OS Administration tasks, because Disaster Recovery System blocks all OS Administration requests by locking the platform API. However, Disaster Recovery System does not block most CLI commands, because only the CLI-based upgrade commands use the Platform API locking package. **Note**

## <span id="page-29-0"></span>**Backup Procedure Taskflow**

### **Configure backup devices**

You can configure up to 10 backup devices. Perform the following steps to configure the location where you want to store backup files.

### **Before you begin**

• Ensure you have write access to the directory path in the SFTP server to store the backup file.

**30**

• Ensure that the username, password, server name, and directory path are valid as the DRSPrimary Agent validates the configuration of the backup device.

**Note** Schedule backups during periods when you expect less network traffic.

### **Procedure**

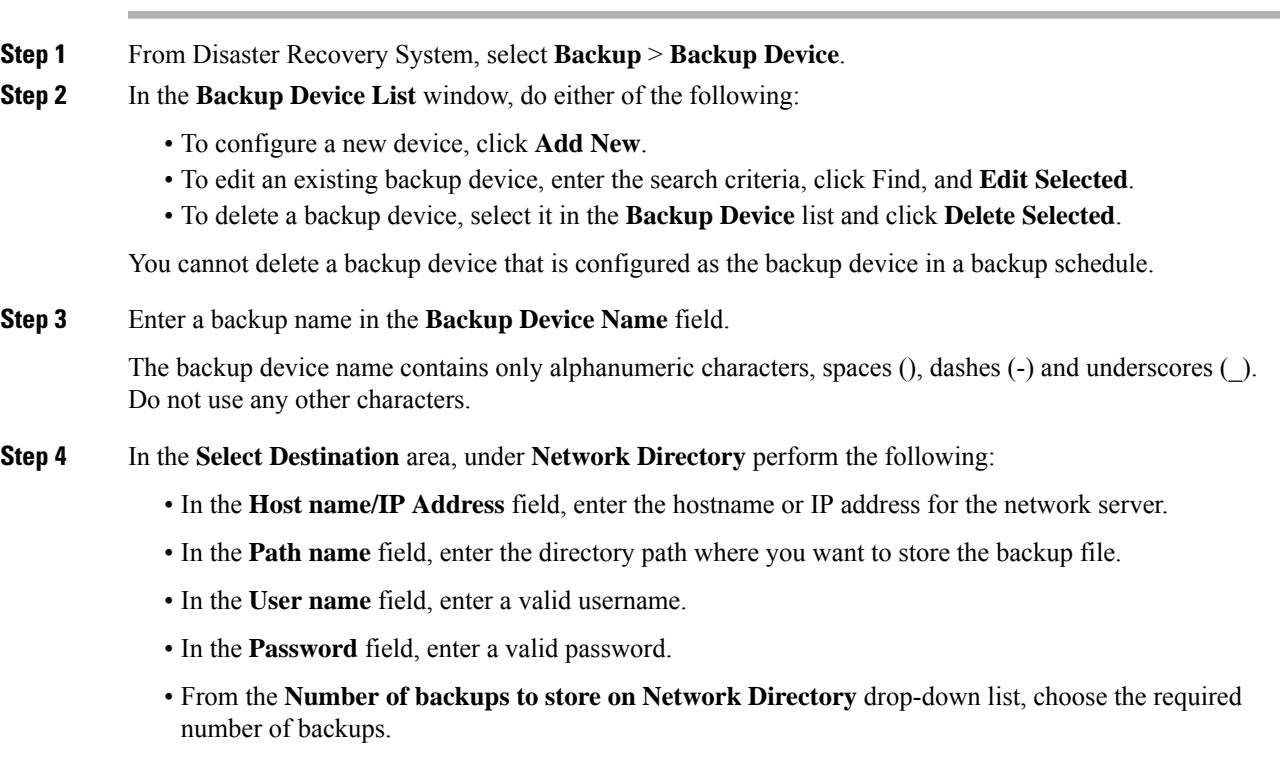

**Step 5** Click **Save**.

### **What to do next**

[Estimate](#page-33-1) Size of Backup Tar, on page 34

## **Configure a Schedule Backup**

You can create up to 10 backup schedules. Each backup schedule has its own set of properties, including a schedule for automatic backups, the set of features to back up, and a storage location.

**Caution** Schedule backups during off-peak hours to avoid service interruptions.

### **Before you begin**

[Configure](#page-29-0) backup devices

### **Procedure**

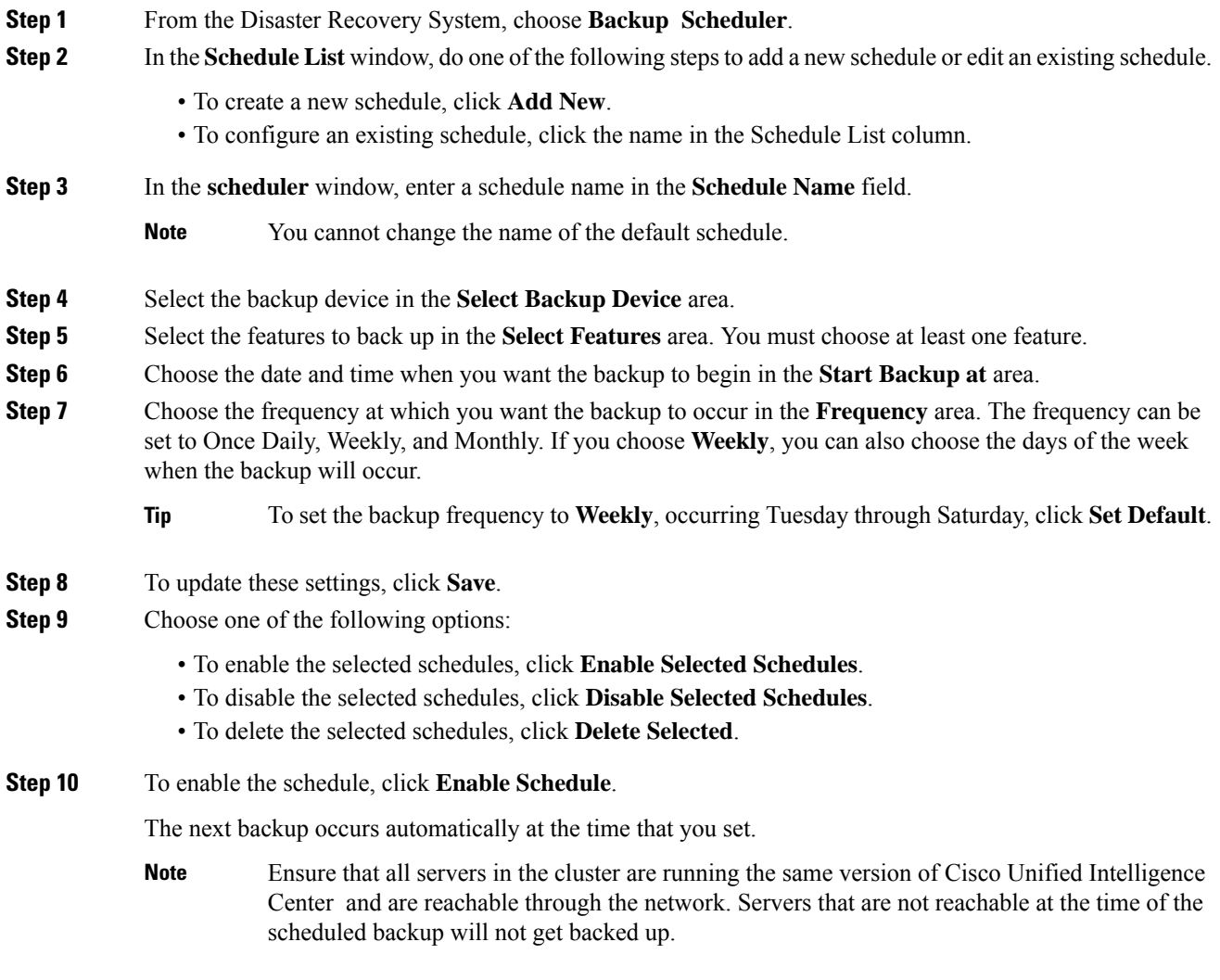

### **What to do next**

(Optional) View Current Backup Status

## **Start a Manual Backup**

### **Before you begin**

• Ensure that all cluster nodes have the same installed version of Cisco Unified Intelligence Center.

- Ensure that there is adequate space in the remote server.
- Ensure that there are no network interruptions.
- [Configure](#page-29-0) backup devices
- Be aware that your backup .tar files are encrypted by a randomly generated password. This password is then encrypted by using the cluster security password and gets saved along with the backup .tar files. You must remember this security password or take a backup immediately after the security password change/reset.

### **Procedure**

- **Step 1** From the Disaster Recovery System, select **Backup** > **Manual Backup**.
- **Step 2** In the **Manual Backup** window, select a backup device from the **Backup Device Name** area.
- **Step 3** Choose a feature from the **Select Features** area.
- **Step 4** Click **Start Backup.**

### **What to do next**

(Optional) View Current Backup Status

### **View Current Backup Status**

Perform the following steps to check the status of the current backup job.

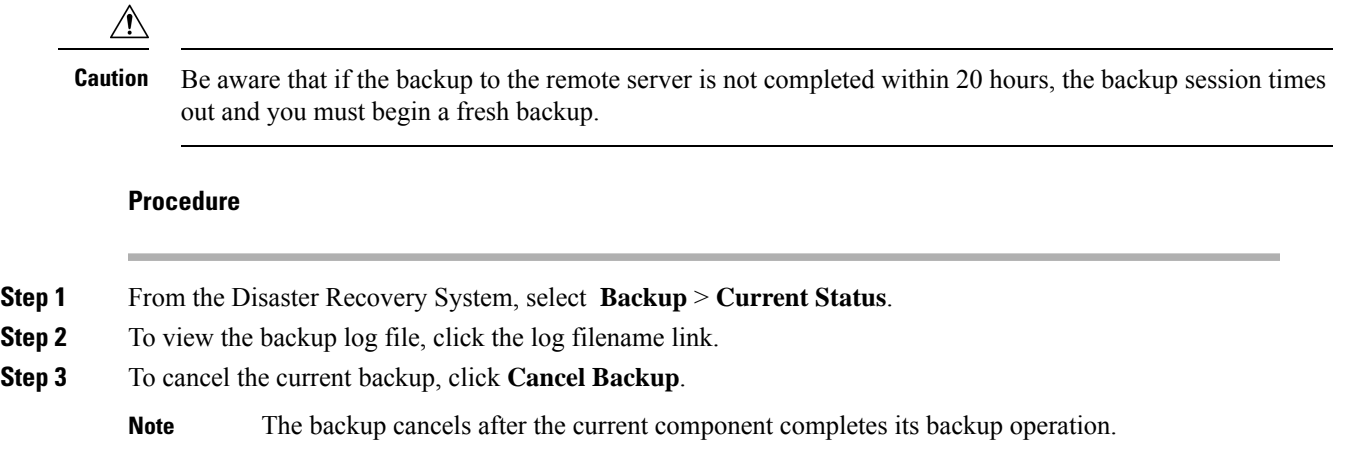

### **What to do next**

View Backup [History,](#page-33-2) on page 34

## <span id="page-33-1"></span>**Estimate Size of Backup Tar**

Cisco Unified Intelligence Center will estimate the size of the backup tar, only if a backup history exists for one more selected features.

The calculated size is not an exact value but an estimated size of the backup tar. Size is calculated based on the actual backup size of a previous successful backup and may vary if the configuration changed since the last backup.

You can use this procedure only when the previous backups exist and not when you back up the system for the first time.

Follow this procedure to estimate the size of the backup tar that is saved to a SFTP device.

### **Procedure**

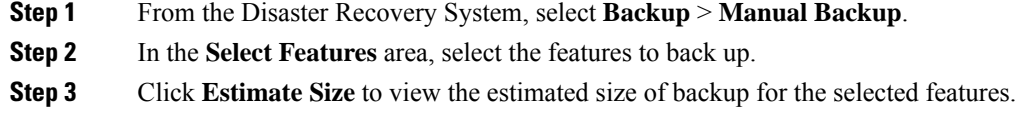

### **What to do next**

View Backup [History,](#page-33-2) on page 34

### <span id="page-33-2"></span>**View Backup History**

Perform the following steps to view the backup history.

### **Procedure**

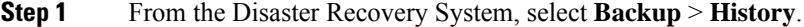

- <span id="page-33-0"></span>**Step 2** From the **Backup History** window, you can view the backups that you have performed, including filename, backup device, completion date, result, version, features that are backed up, and failed features.
	- **Note** The **Backup History** window displays only the last 20 backup jobs.

# **Network Management**

## **Configure SNMP-Associated Settings**

This page launches the Cisco Unified Serviceability application, which gives menu access for configuring SNMP-associated settings, such as community strings, users, and notification destinations for V1, V2c, and V3.

**34**

Open online help for SNMP configuration from within the Serviceability application.

You cannot click the **Back** button on this page to return to the Unified Intelligence Center Administration console. **Note**

To return to the Administration console:

- Close the Cisco Unified Serviceability page, or
- Select Cisco Unified Intelligence Center in the Navigation drop-down menu at the top right of the screen. Then click **Go**.

# **Unified Intelligence Center SNMP MIBs**

The Unified Intelligence Center SNMP sub-agent captures the following in a Management Information Base (MIB). All are scalar objects.

### **MIB Objects**

### **CuicGeneralInfo**

This table contains a list of Unified Intelligence Center servers. An entry in this table represents a Unified Intelligence Center server in this cluster.

A row is created in this table whenever a new server is added to the cluster. A row is deleted when a server is removed from the cluster.

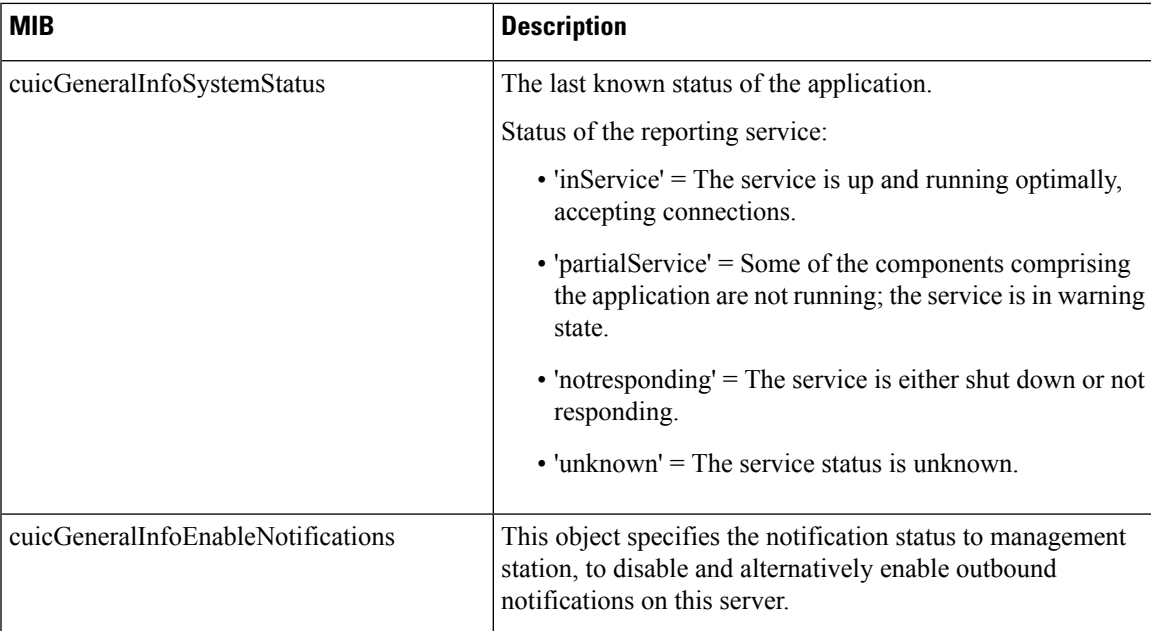

### **CuicReporting**

The CuicReporting table lists the statistics of the Cisco Unified Intelligence Center Reporting nodes. A row is created in the CuicReporting table when a new server is added to the cluster. A row is deleted when a server is removed from this cluster.

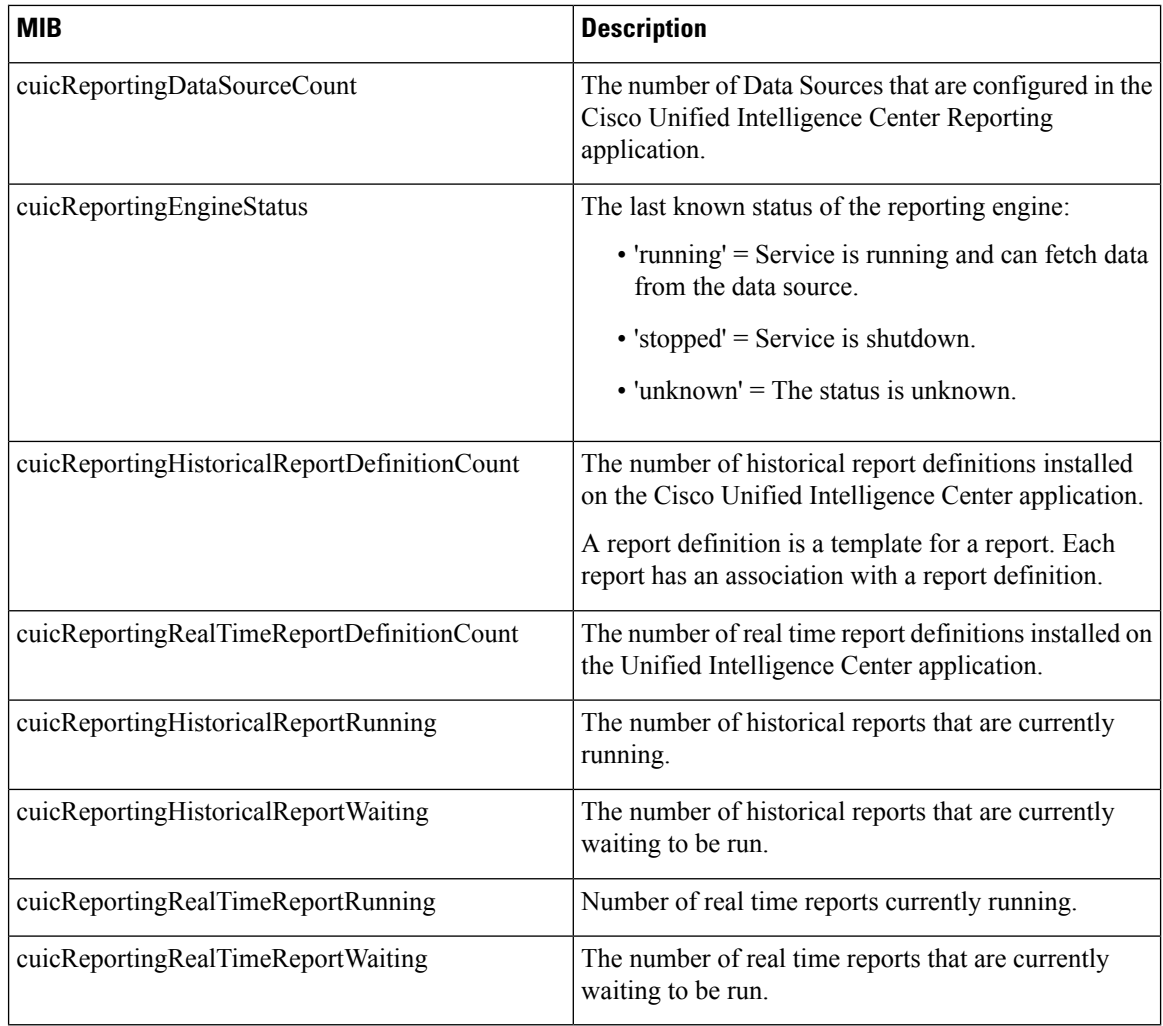

### **CuicDbInfo**

Thistable givesthe status of the Cisco Unified Intelligence Center database (cuic\_data) and some performance monitoring counters.

The Cisco Unified Intelligence Center database exists on each node in the cluster and stores reports and configurations. The system replicates each Cisco Unified Intelligence Center database to other servers in a cluster.

Add a new row in the following table whenever a server is added to the cluster. Likewise, delete a row when a server is removed from the cluster.

**36**

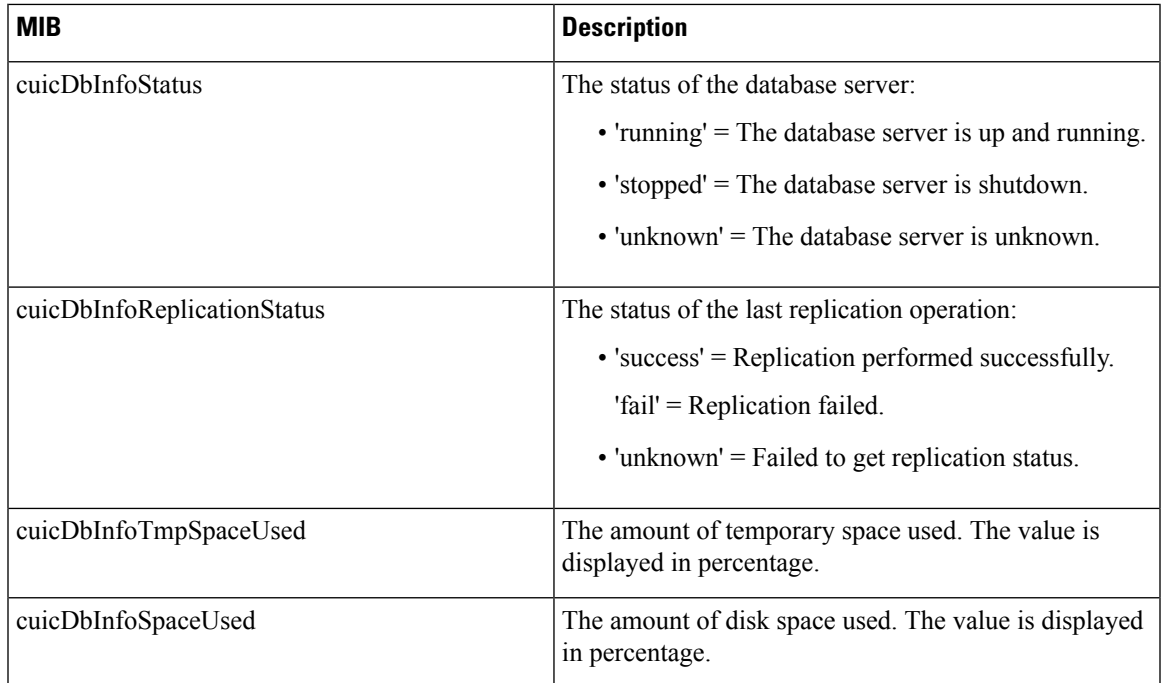

### **CuicClusterInfo**

The table gives information about the Cisco Unified Intelligence Center cluster.

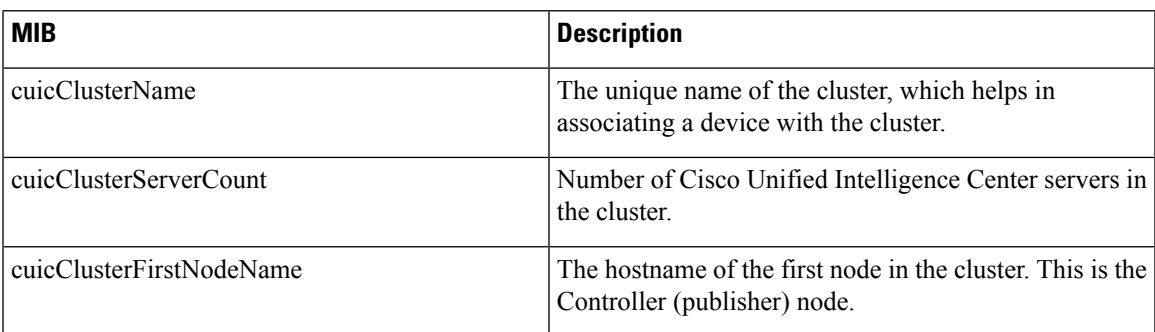

### **CuicSecurity**

This table gives information about Users and User Groups.

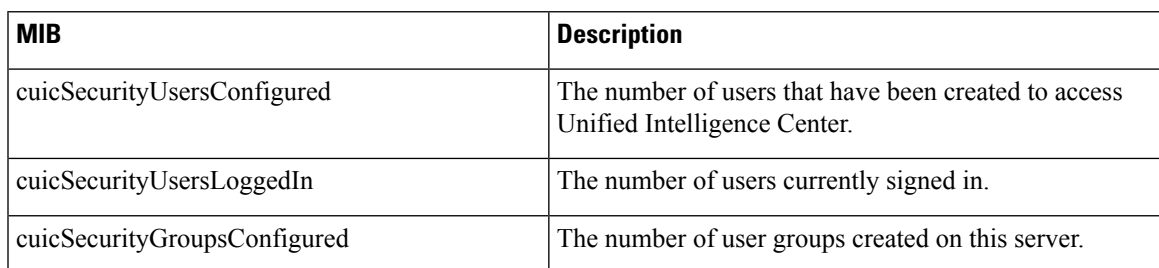

### **CuicDataSourceInfo**

This table gives information for the data source from that populates a report.

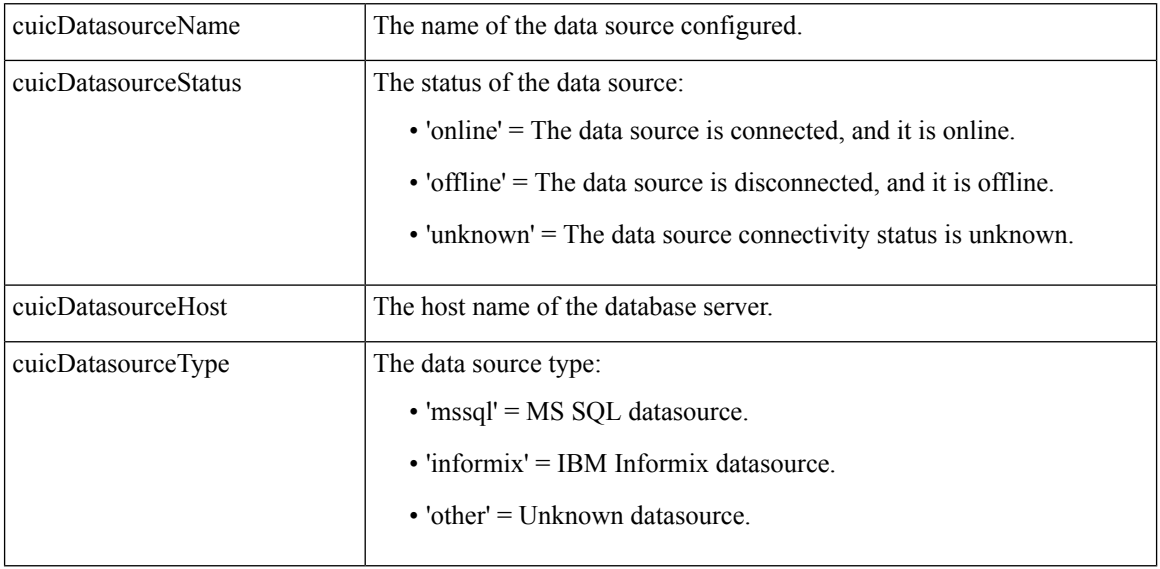

## **MIB Notifications (CUIC TRAPs)**

Trap notifications are sent by Unified Intelligence Center when unusual conditions occur that can potentially affect the functioning of a Unified Intelligence Center service. Each Notification describes the operation state information of a service when the condition occurs. Review traps to review information on issues occurring on the network element without polling for SNMP objects.

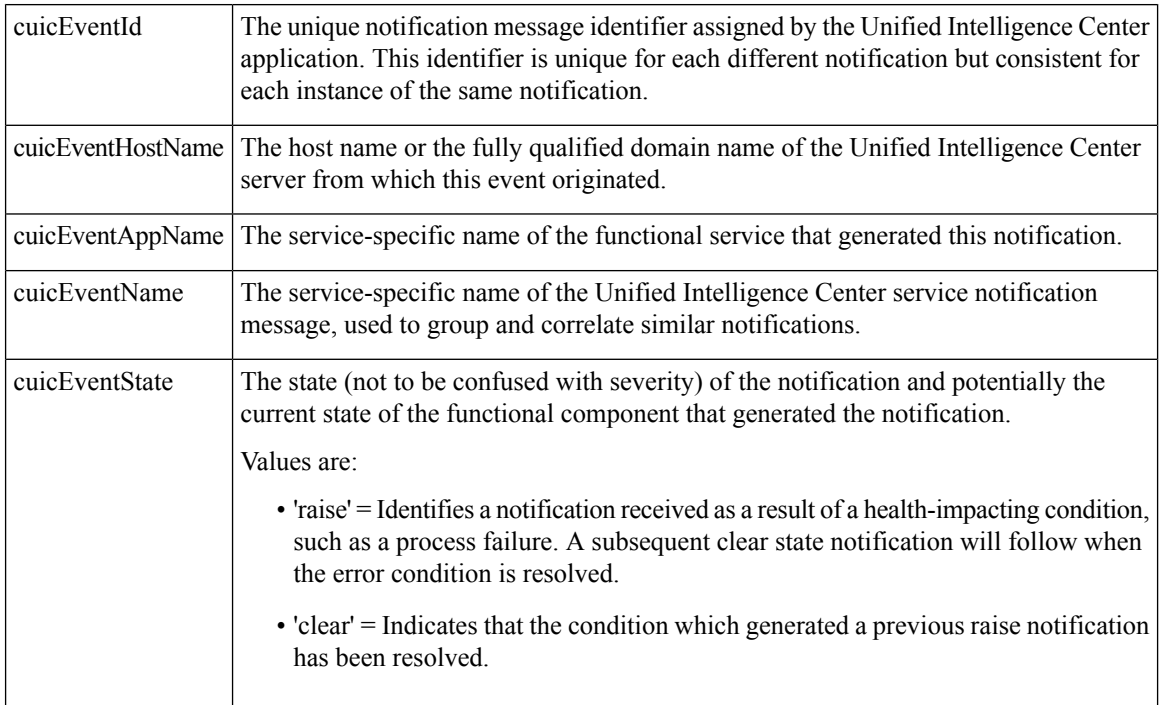

**38**

 $\overline{\phantom{a}}$ 

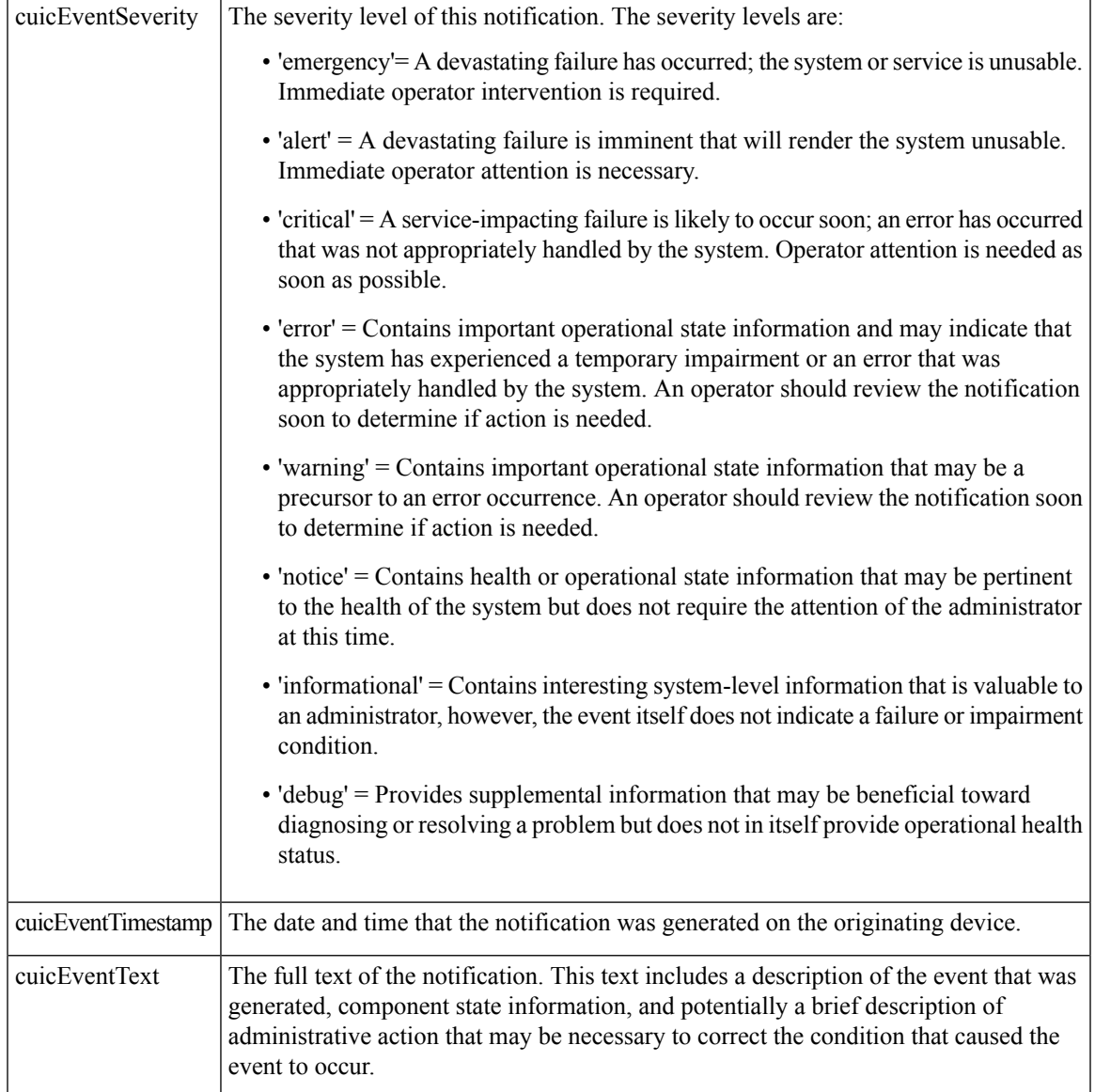

### **Event Name: CUIC\_REPORT\_EXECUTION\_FAILED**

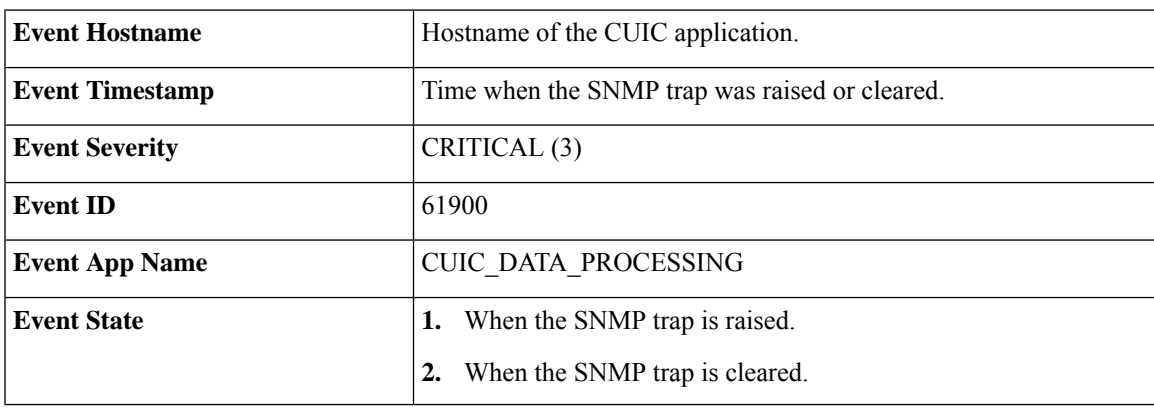

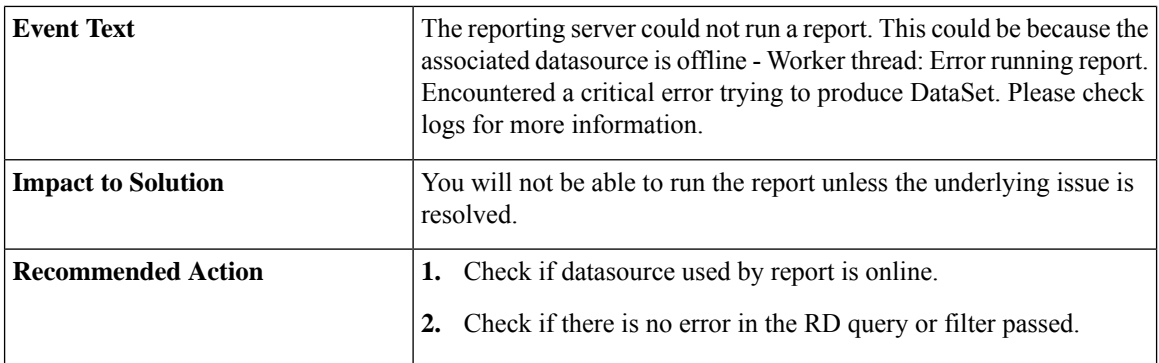

### **Event Name: CUIC\_DB\_REPLICATION\_FAILED**

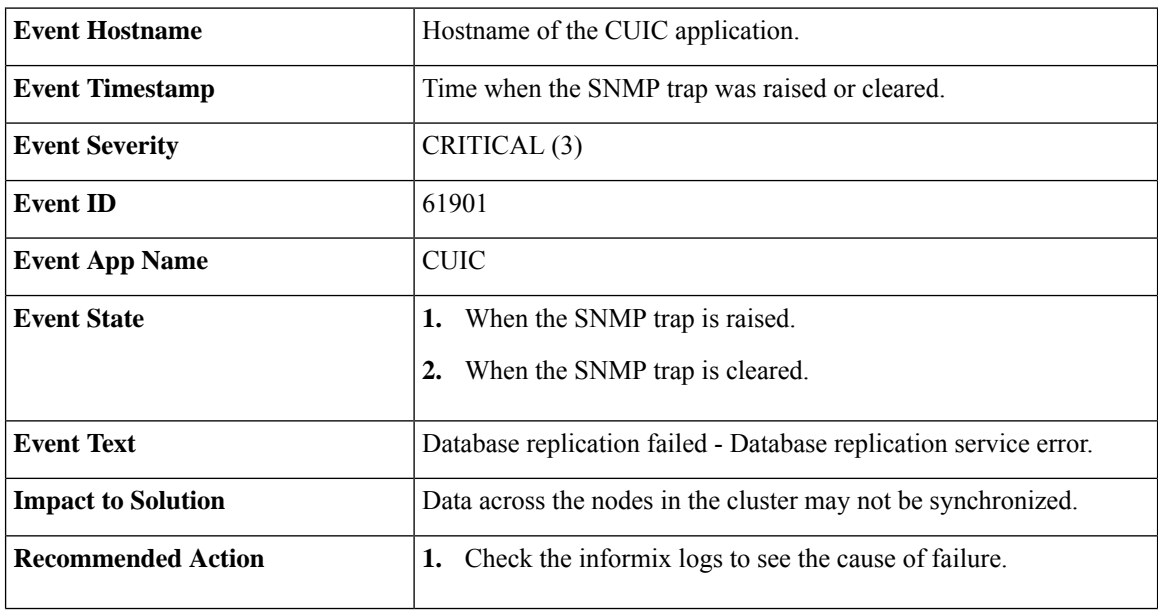

### **Event Name: CUIC\_DATABASE\_UNAVAILABLE**

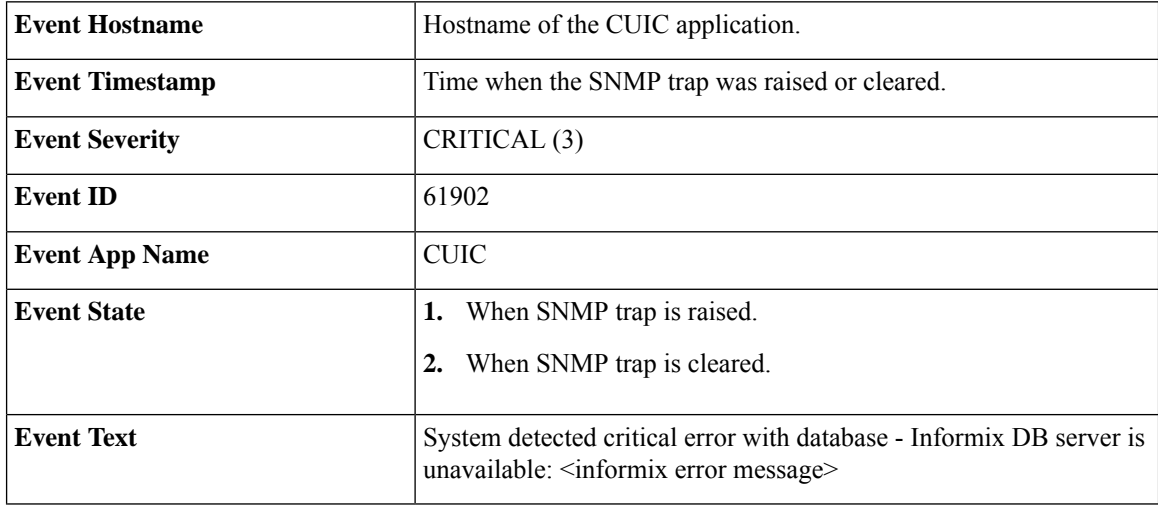

L

**Tools**

### **Event Name: CUIC\_INITIAL\_REPORT\_IMPORT\_FAILED**

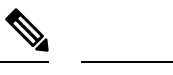

**Note** Applicable only for CCX.

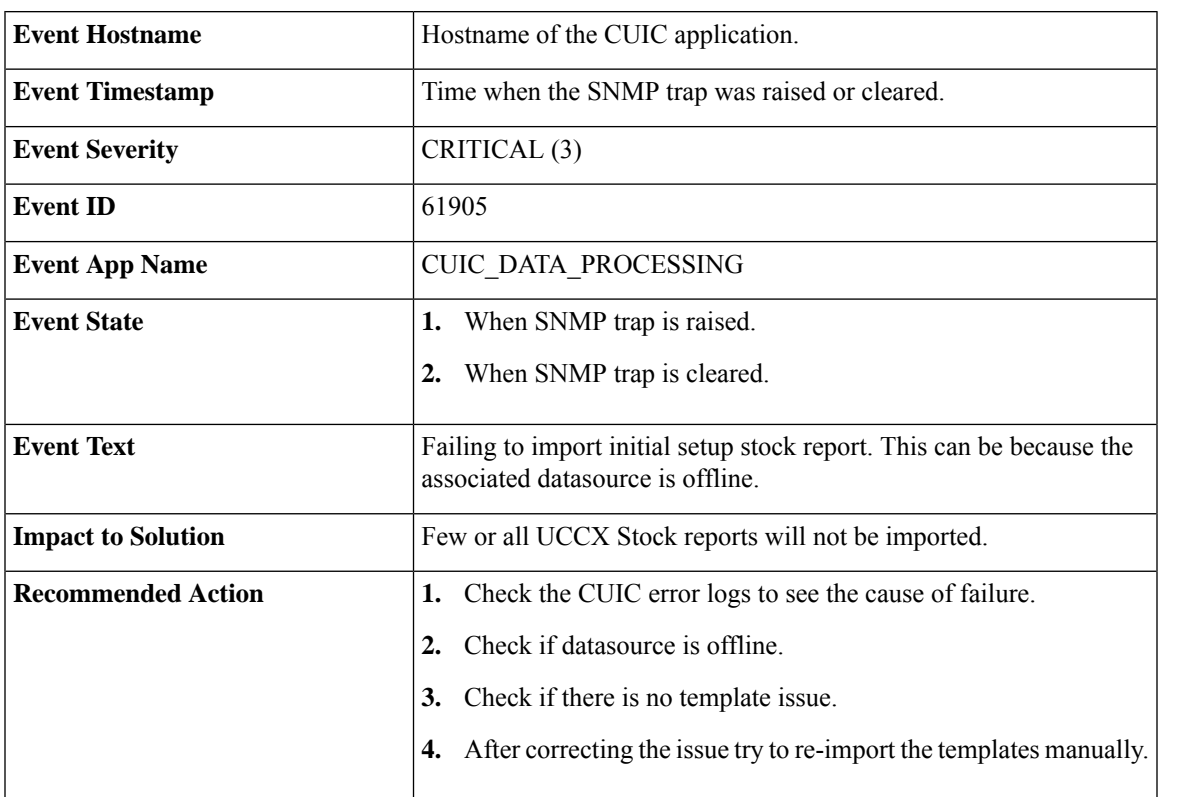

### **Event Name: CUIC\_MSG\_DASHBOARD\_MIGRATION\_FAILED**

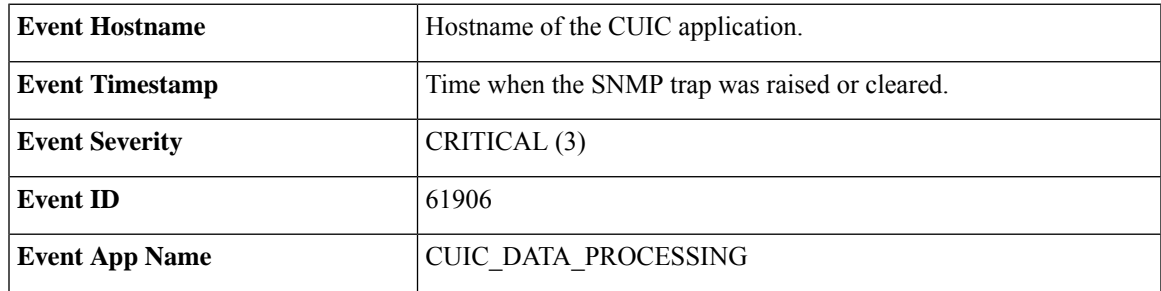

**Tools**

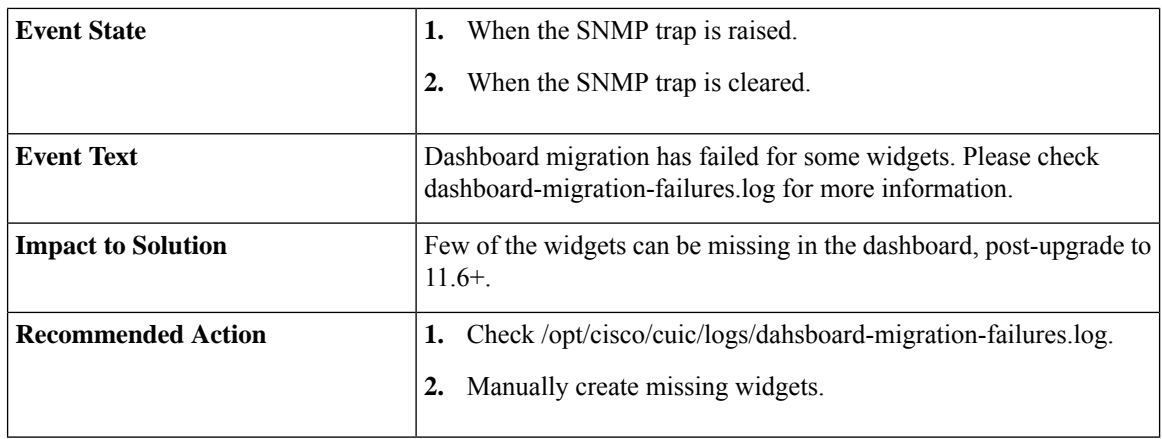

### **Event Name: CUIC\_HAZELCAST\_CLUSTER\_BROKEN**

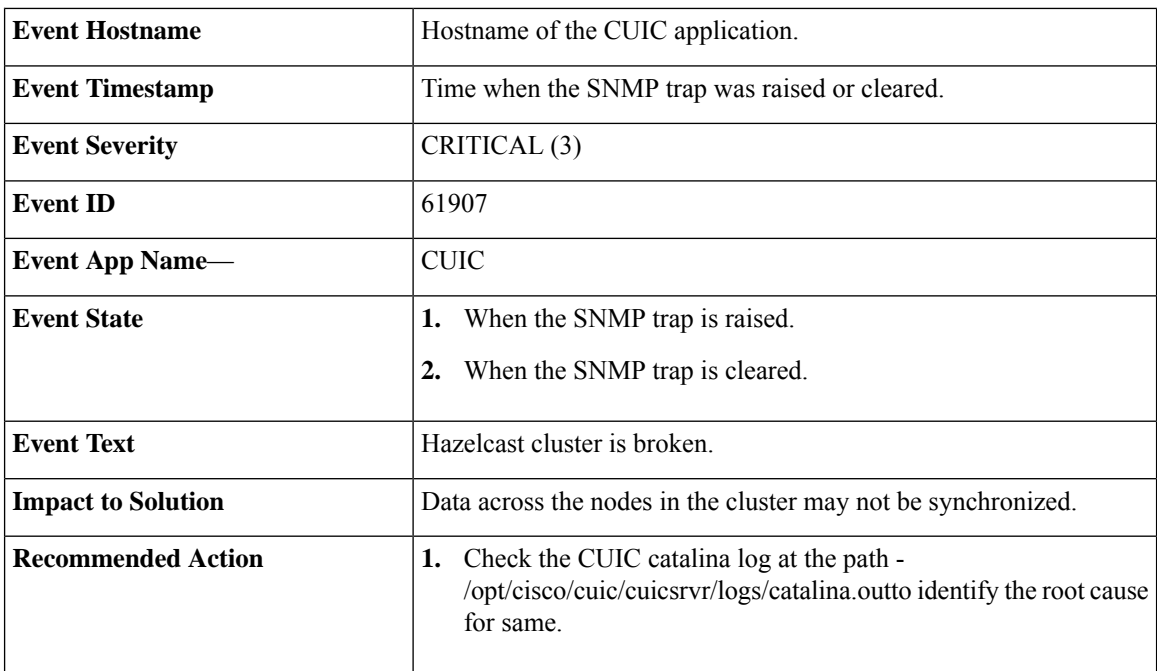

### **ThreadPool Events**

The thread pool information group defines the set of objects for the Unified reporting engine thread pool. All servers populate these objects.

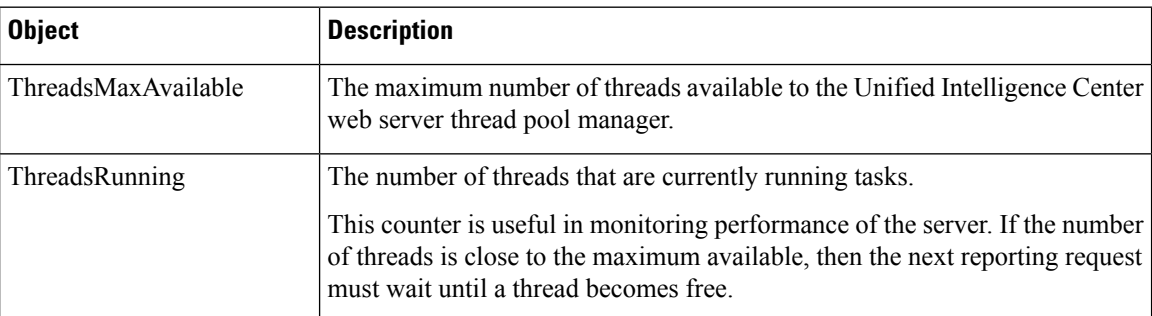

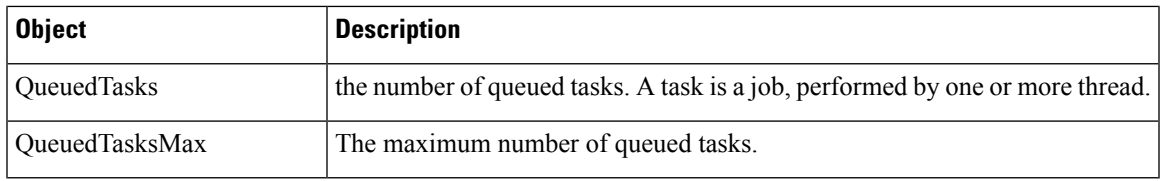

### **EnvInfo Events**

The EnvInfo group defines the set of objects for the Runtime tomcat info. All servers populate these objects.

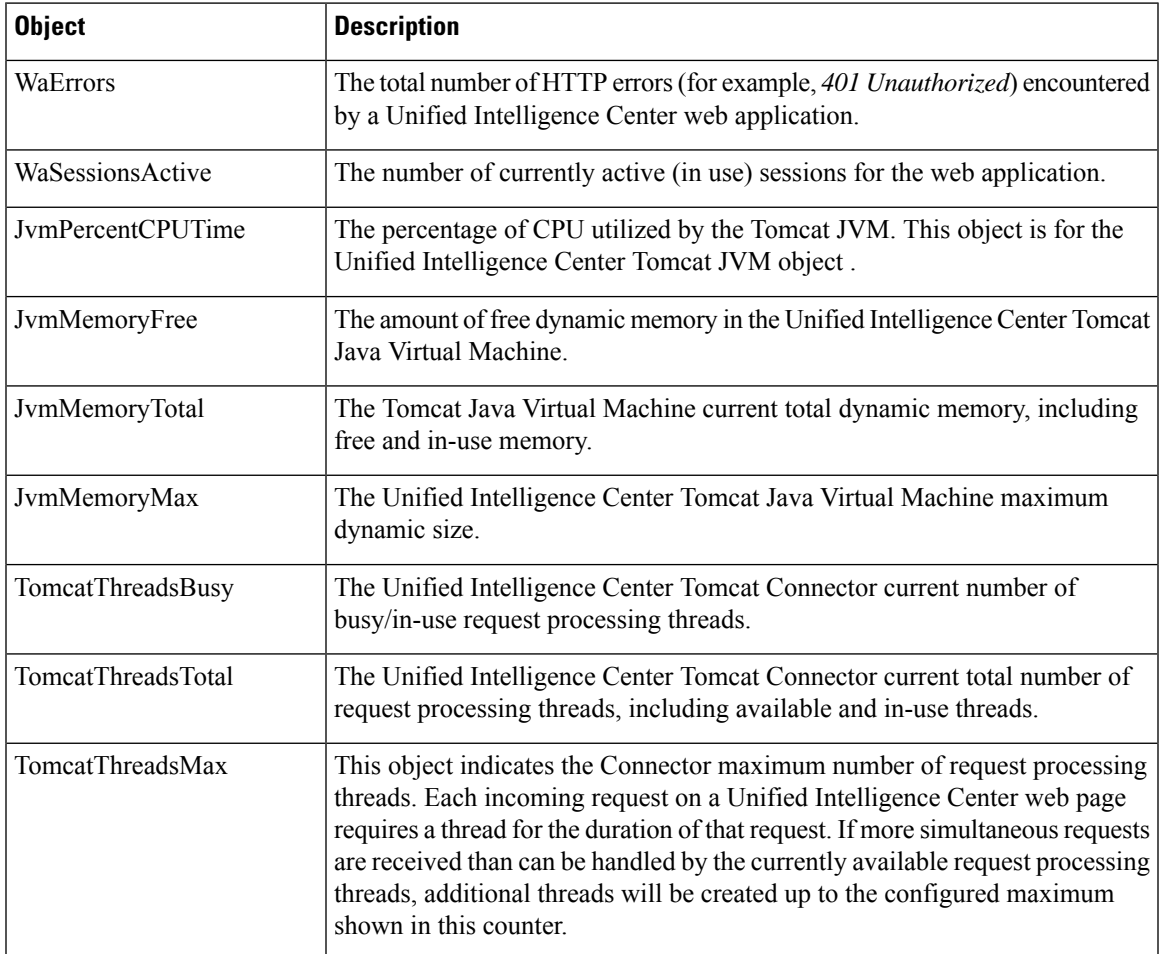

# <span id="page-42-0"></span>**Cisco Unified Intelligence OS Administration**

# **Configure Custom Logon Messages**

With release 12.6(1), Cisco Unified Intelligence Center lets the administrator configure the custom logon messages displayed when the users sign in.

To configure the custom message using Cisco Unified OS Administration console, perform the following steps:

The custom message can be uploaded to the server as a text file. **Note**

By default, there is no custom message configured. However, it is not mandatory to configure the message.

### **Procedure**

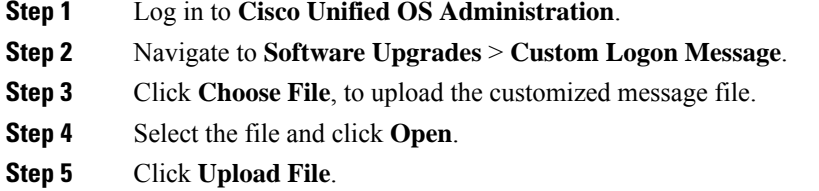